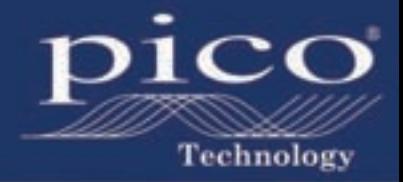

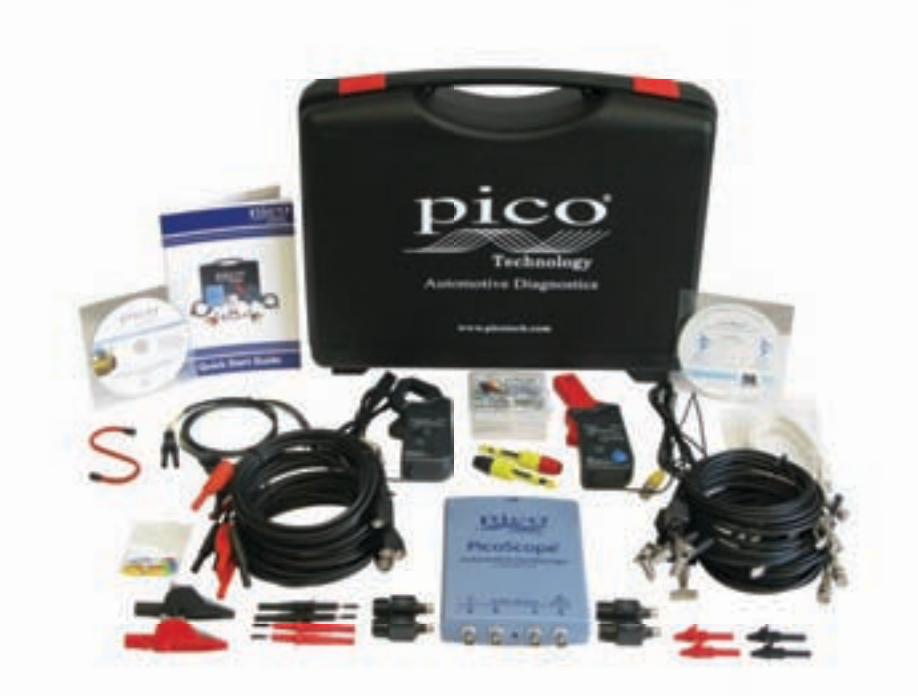

# Quick Start Guide

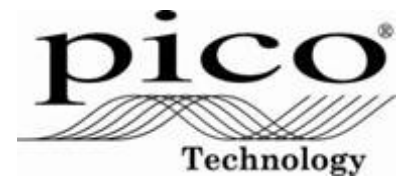

# Automotive Oscilloscope Diagnostics Kit

Quick Start Guide Guide de démarrage Kurzanleitung Breve guida introduttiva Guía rápida de inicio Beknopte handleiding

Pico Technology James House Colmworth Business Park St Neots Cambridgeshire PE19 8YP

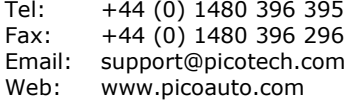

Revision history:

- 1) 6.4.05 4-ch & CV kits.
- 2) 26.9.05 Added 2-ch kit.
- 3) 29.5.07 Added Spanish section.
- 4) 16.6.08 Added Dutch section. Now supports XP & Vista. New address. New kit photo.

© Copyright 2007–2008 Pico Technology. All rights reserved.

### CONTENTS (ENGLISH)

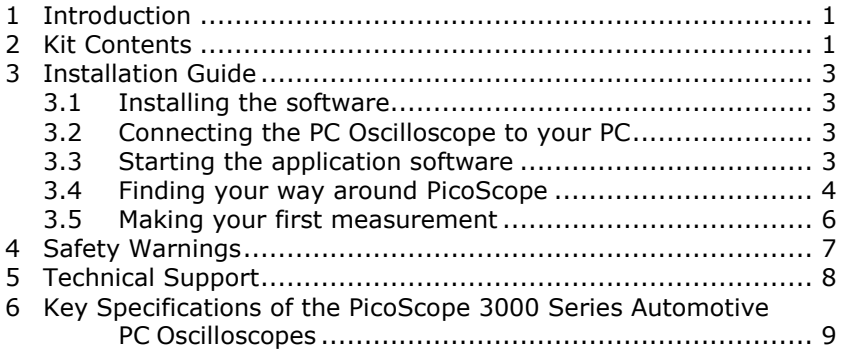

### TABLE DES MATIÈRES (FRANÇAIS)

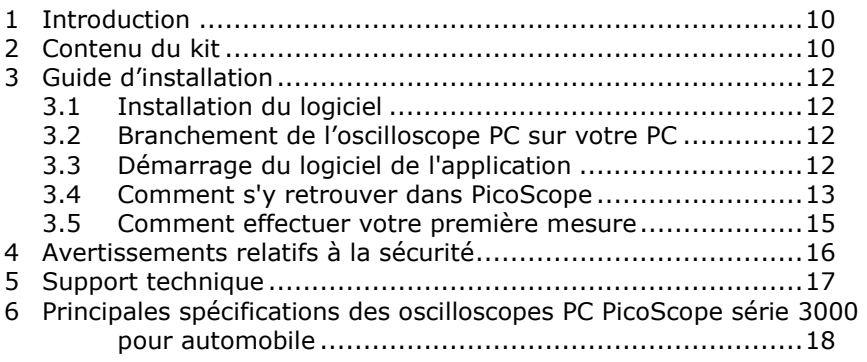

### INHALTSVERZEICHNIS (DEUTSCH)

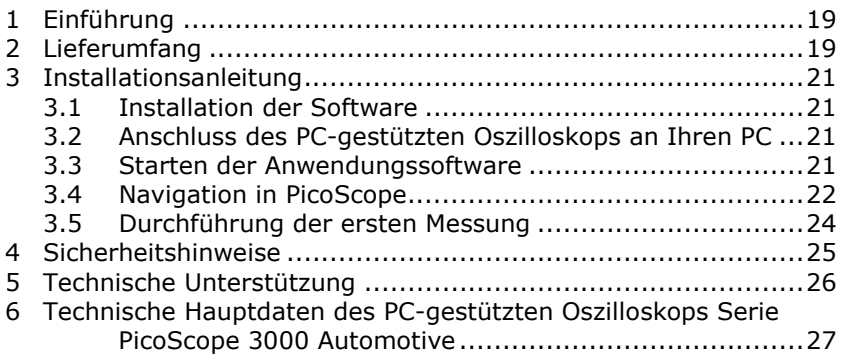

### **INDICE (ITALIANO)**

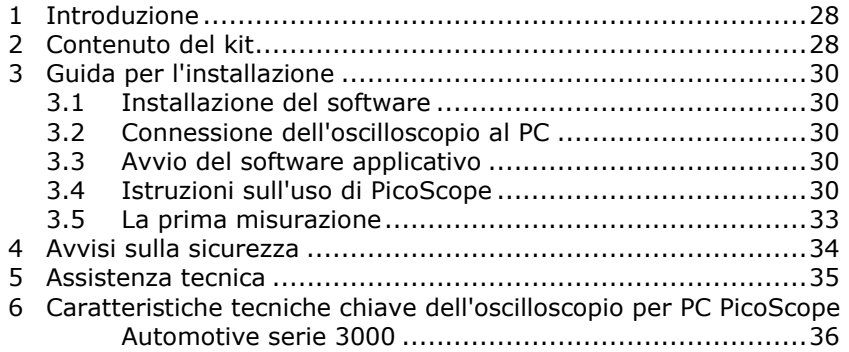

### ÍNDICE (ESPAÑOL)

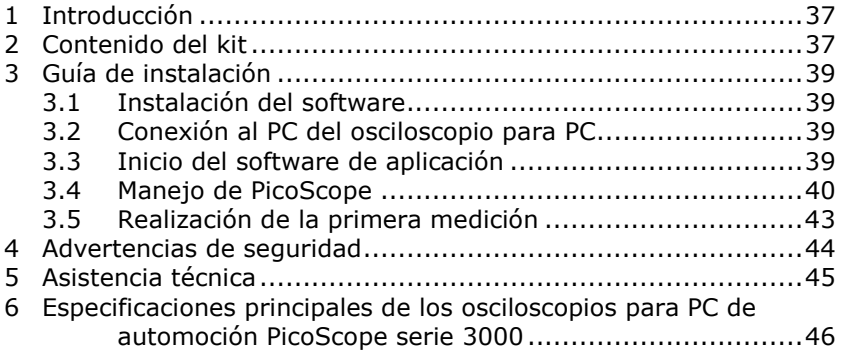

### **INHOUD (NEDERLANDS)**

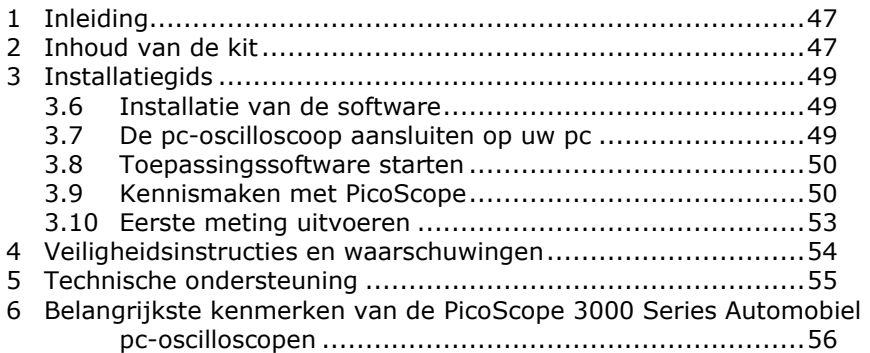

### 1 Introduction

The Pico Technology Oscilloscope Diagnostics Kits are based on our PicoScope 3000 Series Automotive PC Oscilloscopes and include our own automotive-specific software. The PC Oscilloscope turns a laptop or desktop PC into a powerful automotive diagnostic tool for fault-finding the increasing number of sensors,

actuators and electronic circuits found on today's vehicles.

This manual is a quick start guide which lists the products in the kit and shows you how to make your first measurements using the Pico Oscilloscope Diagnostics Kit.

For further information, you can consult the PicoScope 3000 Series Automotive user guide which contains detailed information about using the product and its software. It includes all the information you will need to connect and set up your product. The user guide is installed in electronic Windows Help format, but if you would prefer a paper copy, you can print the PDF file listed under 'User Manuals' on the CD-ROM.

### 2 Kit Contents

The Oscilloscope Diagnostics Kit is available in three versions: two-channel (PP280), four-channel (PP276) and commercial (PP286). The number of accessories varies between the versions, as shown below.

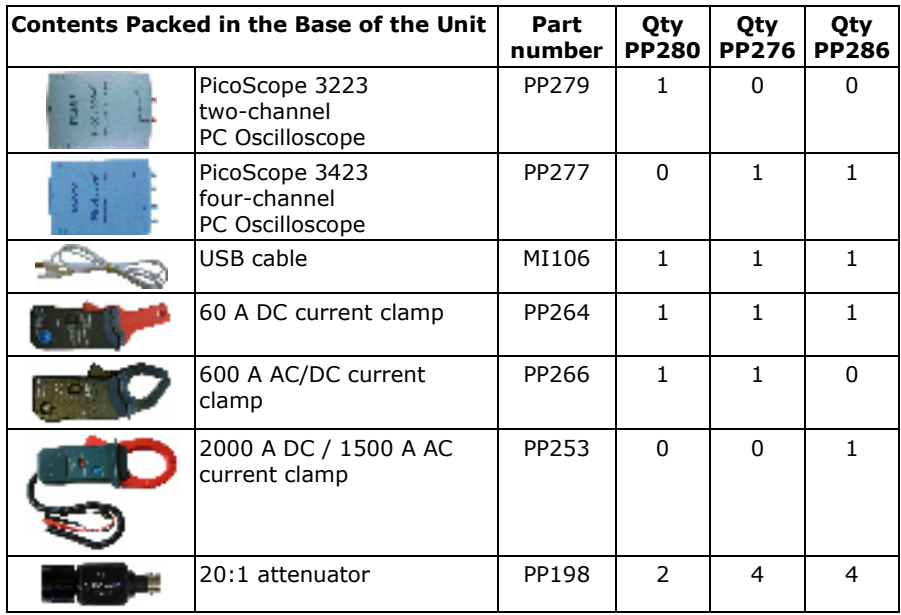

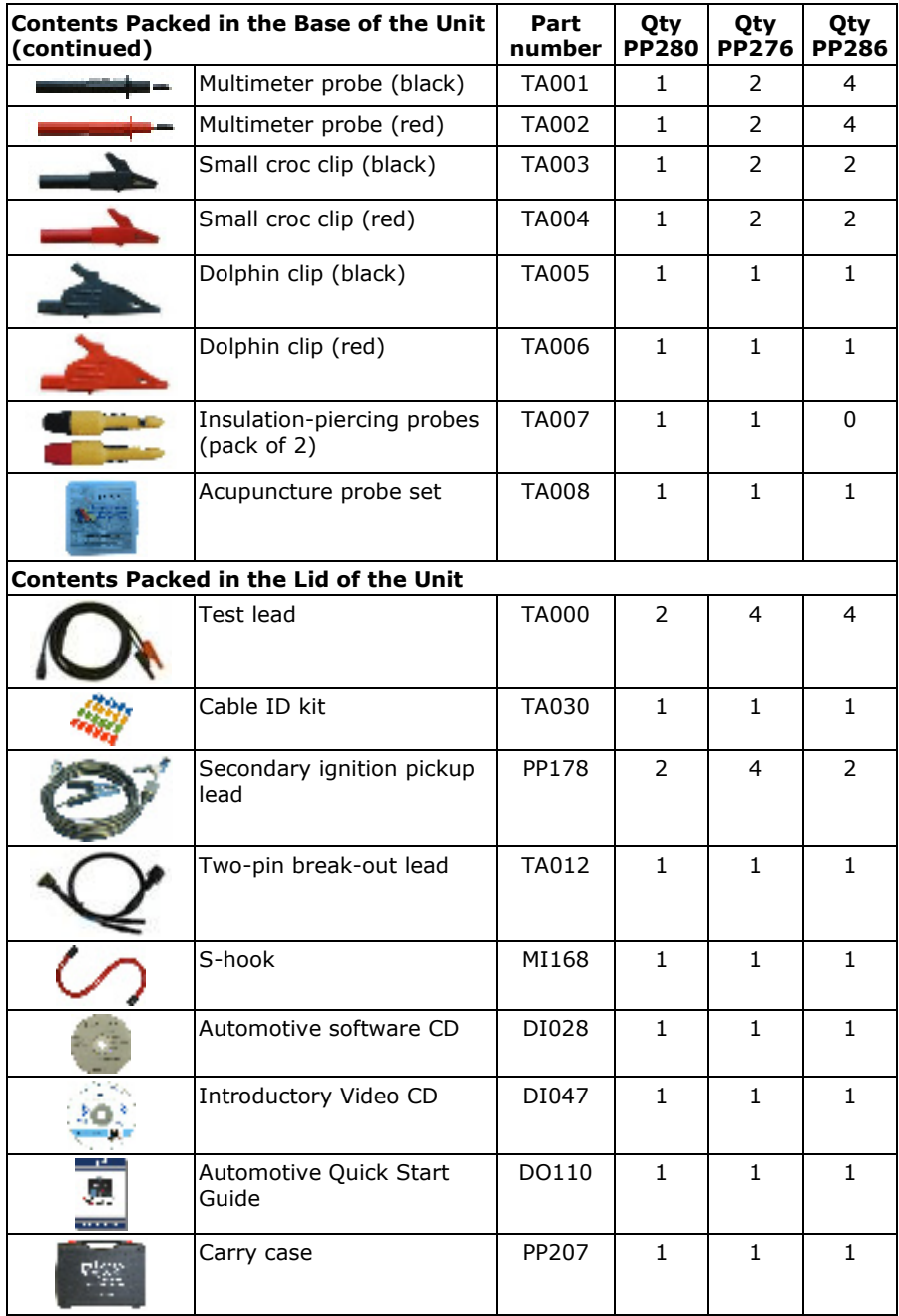

### 3 Installation Guide

**IMPORTANT:** Do not connect your PicoScope PC Oscilloscope to the PC before you have installed the PicoScope software.

### 3.1 Installing the software

The PicoScope Automotive software has been designed to run on computers with Windows XP SP2 and Vista.

- 1. Insert the Pico CD into your CD-ROM drive. If Autorun is enabled then the CD will start up automatically, and you can go to step 5.
- 2. Press the **Start** button and select **Run**.
- 3. Type **d:\index** (where **d:** is your CD-ROM drive).
- 4. Press the **Enter** key.
- 5. Click the **Software** button.
- 6. Click the **Install PicoScope Automotive Software** button.
- 7. The program will guide you through the rest of the installation.

### 3.2 Connecting the PC Oscilloscope to your PC

From this point the software should already have been installed on the PC. If the software hasn't already been installed then please follow the steps in 3.1 on Installing the software.

Connect the USB connector on the PicoScope PC Oscilloscope to the USB port on the computer. **To minimise the risk of electromagnetic interference, please use the USB cable provided.** The light on the front of the oscilloscope should now be on or flashing, showing that the unit has power.

### 3.3 Starting the application software

The Oscilloscope Diagnostics Kit is supplied with the PicoScope application program. To start PicoScope simply click the PicoScope icon in the Pico Technology group in the Start menu.

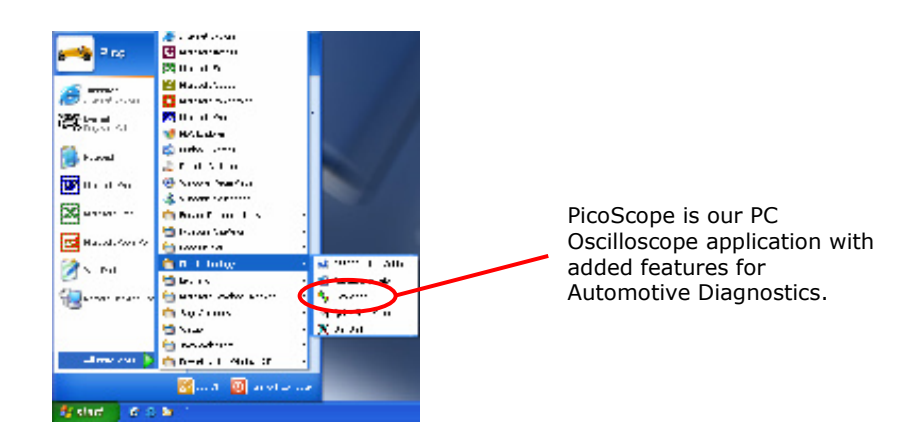

### 3.4 Finding your way around PicoScope

The drop-down menus and toolbars of the PicoScope display will be familiar to all users of Windows software.

The **Automotive** drop-down menu in the menu bar is an important feature of the Automotive software.

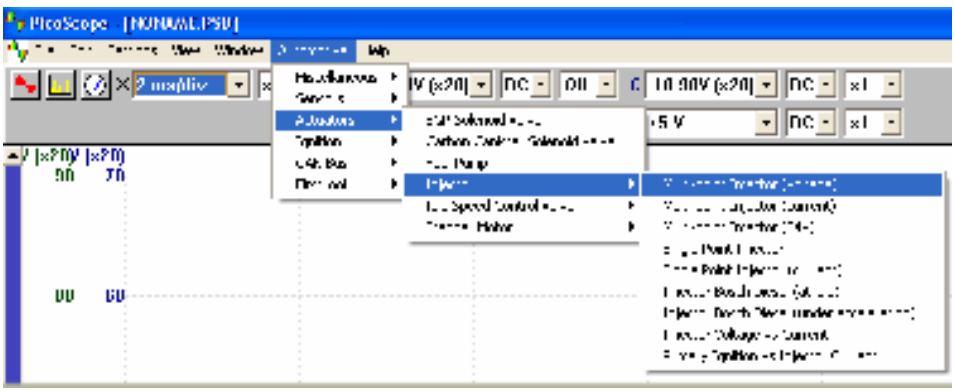

This menu displays a selection of the common measurements that can be taken using the Automotive Kit. When you select one of the measurement options from the menu, PicoScope will automatically:

- Load a sample waveform appropriate to the chosen measurement
- Change its settings to the defaults for the chosen measurement
- Display a web-based help page with information on the accessories needed to take the measurement, setting up the equipment, example captured waveforms and any additional technical information that may be useful.

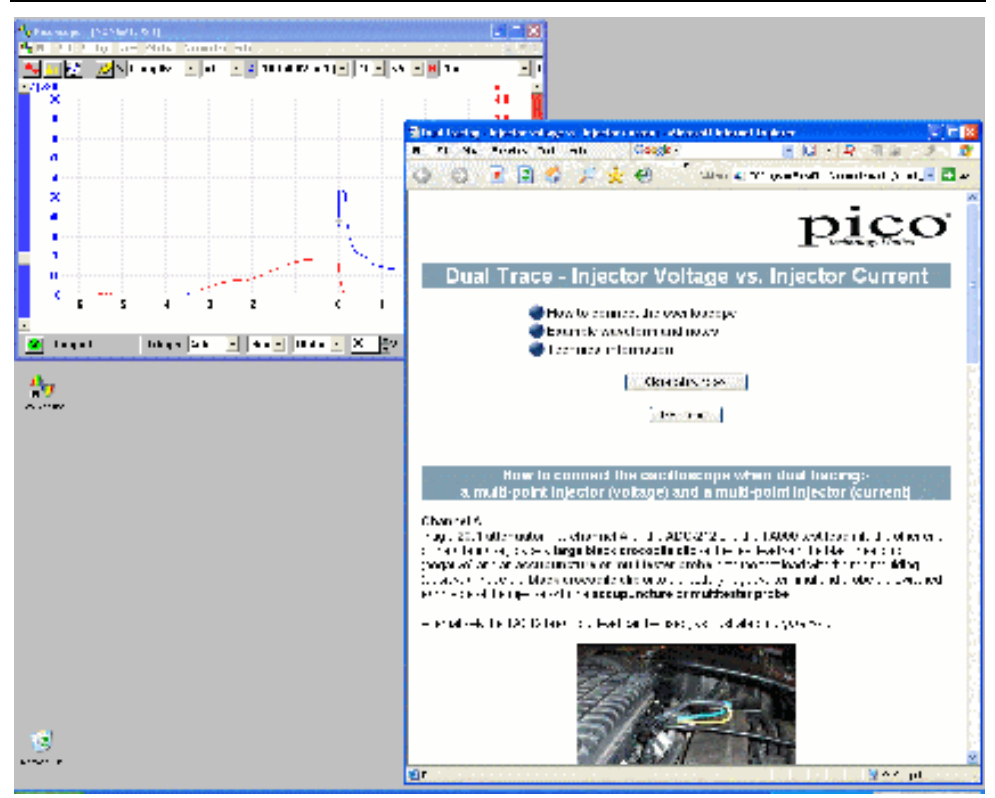

The top tool bar gives you all the frequently used controls for the oscilloscope. The first group of buttons on the left of the toolbar opens different windows:

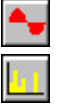

Opens a new oscilloscope window

Opens the spectrum analyser window

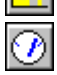

Shows the readings in a meter view.

Both channels are controlled by the timebase drop-down menus:

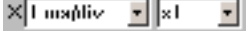

The timebase menus control the amount of time that the trace takes to travel horizontally across one square on the grid. The first drop-down menu selects the amount of time taken to travel through one square when the horizontal zoom factor is set to  $x1$ . The second drop-down menu selects the horizontal zoom factor.

The PicoScope 3223 PC Oscilloscope has two channels: A and B. The 3423 variant has two further channels: C and D. Each channel is controlled by its own set of controls in the top toolbar:

> $A \neq 20 V$  $\bullet$  DC  $\bullet$  0ff  $\bullet$  8 + 100 mV  $\bullet$  DC  $\bullet$  0ff  $\bullet$

The first drop-down menu selects the range of signal that you are interested in measuring. If any custom ranges are defined, these will also be displayed here.

The second drop-down menu selects either AC or DC coupling.

The third drop-down menu selects a vertical zoom factor of x1, x2 or x5, allowing smaller details in the signal to be viewed.

Additional information on the rest of the drop-down menus in the top toolbar can be found in the help menu installed with the software.

On the bottom toolbar, the 'STOP' / 'GO' button starts and stops the capturing of waveforms (the spacebar has the same effect). When you stop the oscilloscope, it will hold the last waveform on the display.

**60** Shupual **trigner Repeat** 
$$
\times
$$
 **ch A**  $\times$  **lating**  $\times$  **52000**  $\times$  **mV**  $\times$  **50**  $\times$  **mV**  $\times$ 

The bottom toolbar also contains the controls for setting up the triggering conditions for the oscilloscope. Triggering is used to select the moment when PicoScope starts to collect data to display. This is usually at some fixed time before or after a trigger event. There is only one set of trigger settings, which applies to all views.

A trigger event occurs when a specified channel crosses a voltage threshold (while rising or falling). PicoScope can start collecting data immediately after the trigger event or at a fixed time interval before or after the trigger event.

After PicoScope has collected a block of data and displayed it, it can either start looking for the next trigger event (repeat mode), or stop collecting (single mode), leaving the data after the trigger on the display.

#### 3.5 Making your first measurement

We suggest that you first use the Oscilloscope Diagnostics Kit to capture the current and voltage waveforms from the alternator. You will find this option in the Automotive Menu under **Miscellaneous | Charging circuits | Current / Volts**. The help page that appears automatically will show you how to connect the different parts of the Oscilloscope Diagnostics Kit and give you a basic understanding of the kit.

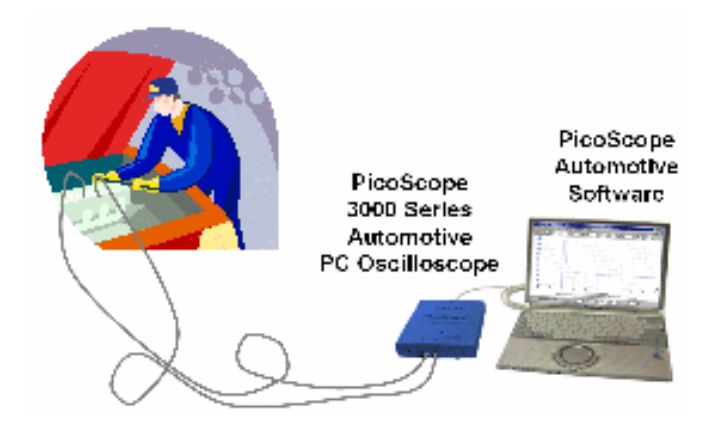

### 4 Safety Warnings

We strongly recommend that you read the general safety information below and also the product-specific safety warning in the user guide before using your product for the first time. If you do not use the equipment in the manner specified, then you may impair the protection provided. This could result in damage to your computer or injury to yourself or others.

The PicoScope 3000 Series Automotive user guide is installed on your computer when you install the supplied software.

#### **Maximum input range**

The maximum input range of the PicoScope 3000 Series Automotive PC Oscilloscopes is  $\pm$  50 V, and overload protection is  $\pm$ 100 V. Always operate the product within the maximum input range. Operation outside the range of the overload protection is likely to cause permanent damage to the unit.

#### **Measuring inductive signals**

When using the PicoScope 3000 Series Automotive PC Oscilloscopes to measure signals from a fuel injector, primary ignition waveforms or any other inductive signal, you must fit the PP198 attenuator.

The PP198 provides increased input protection against overloads when working with primary ignition and injector waveforms. Under no circumstances attempt to use this attenuator to measure any other waveforms. Use the PP178 Secondary Ignition Pickup lead to measure secondary ignition (HT) waveforms.

### **Using the secondary ignition pickup PP178**

When attaching or removing secondary ignition pickups from damaged HT leads there is a possibility of getting an electric shock. To eliminate this danger, attach and remove the secondary ignition pickup with the ignition turned off.

### **Mains voltages**

No Pico products are designed for use with mains voltages. To measure mains we recommend the use of a differential isolating probe specifically designed for such measurements.

### **Safety grounding**

The ground of every product is connected directly to the ground of your computer through the provided USB cable. This is done in order to minimise interference. Always use the provided cable to attach the product to your computer.

As with most oscilloscopes, you should take care to avoid connecting the ground input of the product to anything which may be at some voltage other than ground. If in doubt, use a meter to check that there is no significant AC or DC voltage. Failure to check may cause damage to the product or computer and could cause injury to yourself or others.

You should assume that the product does not have a protective safety earth. Misconfiguration or use on voltages outside the maximum input range can be hazardous.

### **Loose items**

Make sure that any body parts, items of clothing, test equipment and other objects are kept away from any moving parts such as pulleys and fans.

### **Condition of equipment**

Before using any of the probes, sensors or test equipment, make sure they are not damaged in any way.

### **Repairs**

The unit contains no user-serviceable parts. Repair or calibration of the unit requires specialised test equipment and must be performed by Pico Technology Limited or its authorised distributors.

### 5 Technical Support

Pico Technology can give technical support on the products within the Oscilloscope Diagnostics Kit, but we cannot give advice on how to diagnose problems with your vehicles.

The Pico Technology web site contains regularly updated technical support at www.picotech.com. You can also contact our technical support team directly:

> Tel: +44 (0) 1480 396 395 Fax: +44 (0) 1480 396 296 Email: support@picotech.com

6 Key Specifications of the PicoScope 3000 Series Automotive PC Oscilloscopes

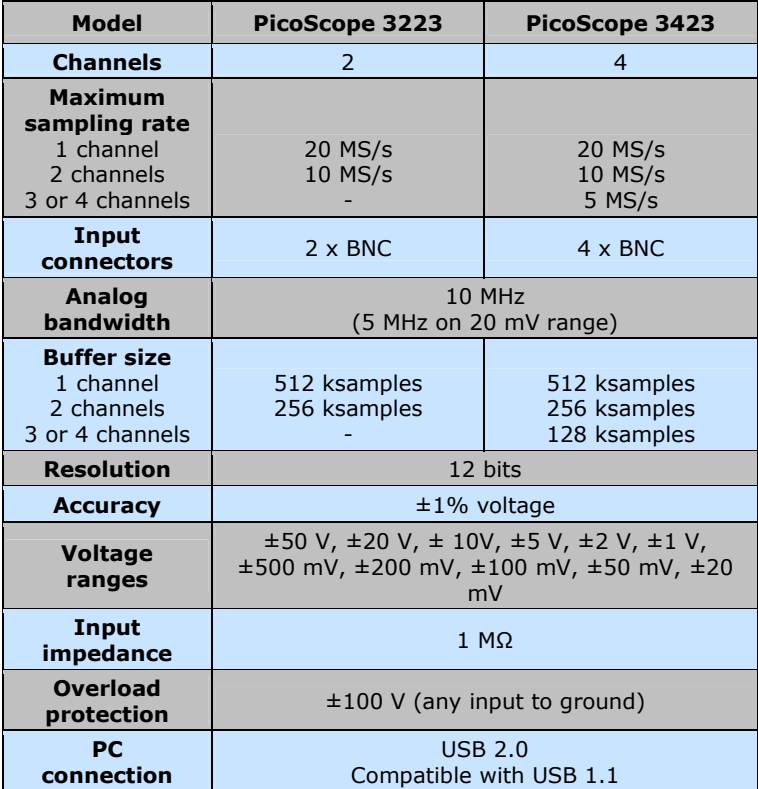

### 1 Introduction

Le kit de diagnostique par oscilloscope de Pico Technology concerne notre oscilloscopes PC PicoScope série 3000 pour automobile et comprend notre propre logiciel spécial automobiles. L'oscilloscope PC PicoScope pour automobile transforme l'ordinateur portable ou le PC en un puissant outil de diagnostique pour automobile permettant de détecter les pannes au niveau des capteurs, des actionneurs et des circuits électroniques de plus en plus nombreux sur les voitures d'aujourd'hui.

Ce manuel est un guide de démarrage présentant les différents produits du kit et qui vous explique comment effectuer les premières mesures en utilisant le kit de diagnostique par oscilloscope Pico.

Pour plus d'informations, vous pouvez consulter le guide d'utilisation des séries 3000 PicoScope pour automobiles qui présente des informations détaillées sur l'utilisation du produit et du logiciel. Il comprend toutes les informations nécessaires pour brancher et installer vos produits. Le guide d'utilisation est disponible en fichier d'aide, format électronique sous Windows. Si vous désirez une copie papier du document, il suffit d'imprimer le fichier PDF, sous « Manuels d'utilisation » sur le CD-ROM.

## 2 Contenu du kit

Le kit de diagnostique par oscilloscope Pico est disponible en trois versions – la version à deux canaux (PP280), la version à quatre canaux (PP276) et la version commerciale (PP286). Le nombre d'accessoires varie selon la version, comme indiqué ci-dessous.

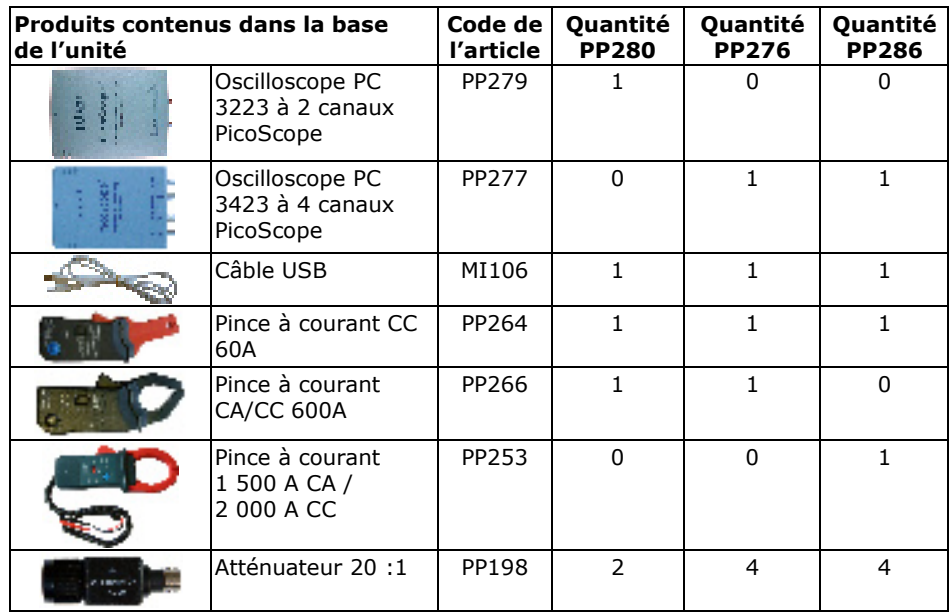

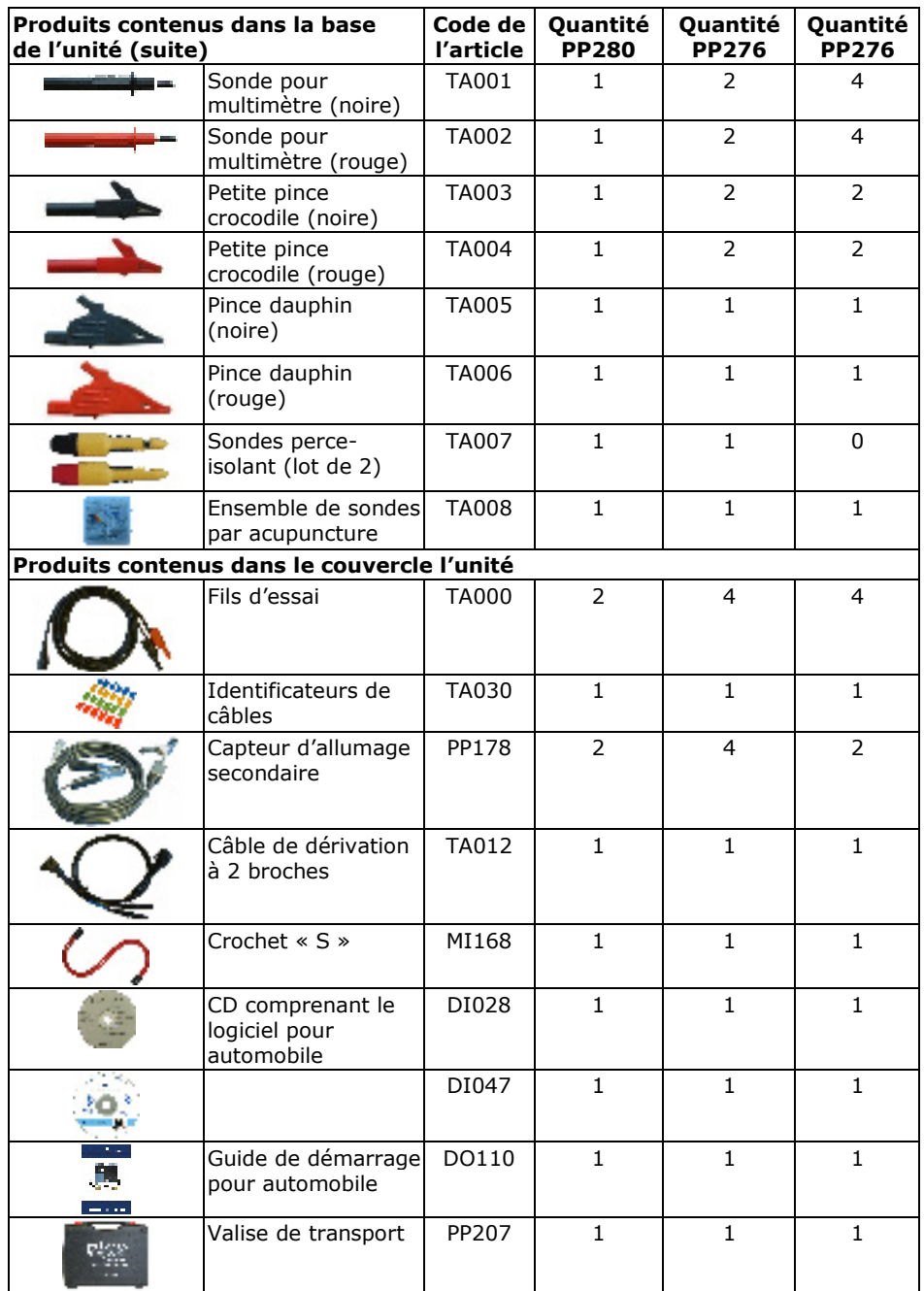

### 3 Guide d'installation

**IMPORTANT:** ne pas brancher l'oscilloscope PC PicoScope avant d'avoir installer le logiciel PicoScope.

### 3.1 Installation du logiciel

Le logiciel PicoScope pour automobile a été conçu pour fonctionner sur ordinateurs, sous Windows XP SP2 et Vista.

- 1. Insérer le CD Pico dans votre lecteur de CD-ROM. Si le lancement automatique est activé, le CD va démarrer automatiquement. Aller directement à l'étape 5.
- 2. Appuyer sur la touche **Démarrer** et choisir **Exécuter**.
- 3. Taper **d:\index** (où **d:** est votre lecteur de CD-ROM).
- 4. Appuyer sur la touche **Entrer.**
- 5. Cliquer sur le bouton **Logiciel**.
- 6. Cliquer sur le bouton **Install PicoScope Automotive Software**.
- 7. Suivre ensuite les instructions du programme pour continuer l'installation.

### 3.2 Branchement de l'oscilloscope PC sur votre PC

Le logiciel doit déjà être installé sur le PC avant d'effectuer le branchement. Si le logiciel n'est pas encore installé, veuillez suivre les étapes du chapitre 3.1 Installation du logiciel.

Brancher le connecteur USB sur l'Oscilloscope PC PicoScope sur le port USB de l'ordinateur. **Pour minimiser le risque d'interférences électromagnétiques, veuillez utiliser le câble USB fourni.** Le voyant à l'avant de l'oscilloscope est maintenant allumé ou clignote : l'unité est sous tension.

### 3.3 Démarrage du logiciel de l'application

Le kit de diagnostique par l'oscilloscope est fourni avec un programme d'application PicoScope. Pour démarrer PicoScope, il suffit de cliquer sur l'icône **PicoScope** dans le groupe **Pico Technology**, sous le menu **Démarrer**.

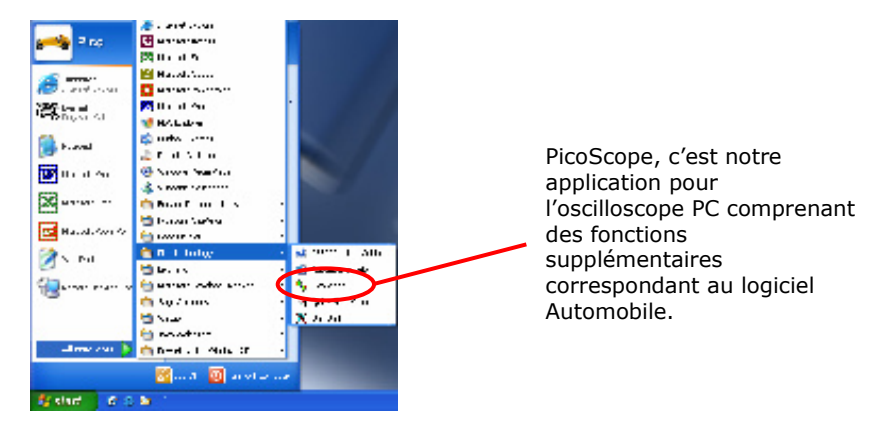

### 3.4 Comment s'y retrouver dans PicoScope

Les menus déroulants et les barres outils dans l'écran PicoScope sont connus des utilisateurs du logiciel Windows.

Le menu déroulant **Automobile**, dans la barre menu, est une fonction importante du logiciel pour automobile.

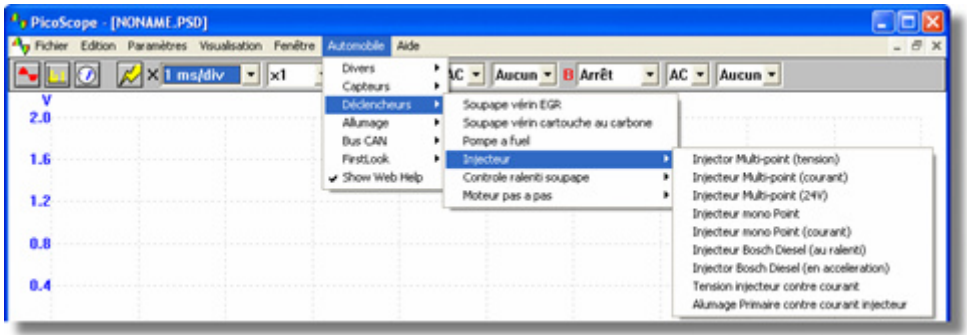

Ce menu déroulant présente une sélection des mesures communes pouvant être relevées en utilisant le kit pour automobile. Lorsque vous choisissez des options de mesure dans le menu **Automobile**, PicoScope va automatiquement :

- Charger une forme d'onde échantillon appropriée à la mesure choisie
- Modifier ses paramétrages et choisir les paramétrages par défaut correspondant à ladite mesure
- Afficher une page d'aide type Web comportant les informations relatives aux accessoires nécessaires pour la prise de la mesure, pour l'installation de l'équipement, des formes d'onde capturées exemples et toute information technique supplémentaire pouvant être utile.

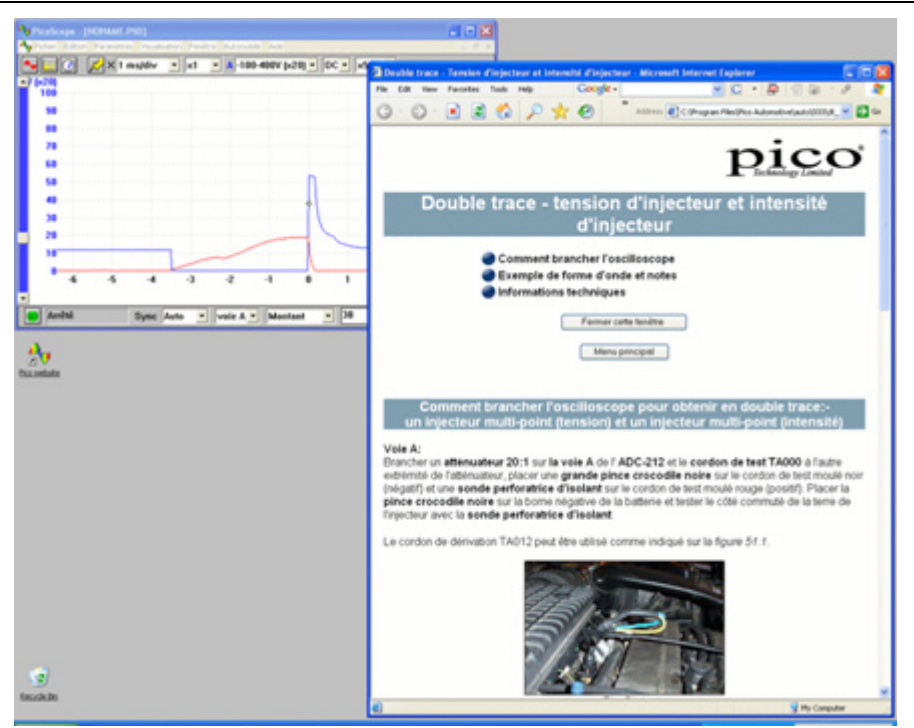

La barre outil en haut de l'écran comporte les commandes utilisées les plus fréquemment pour l'oscilloscope. Le premier groupe de boutons, à gauche de la barre outil, ouvre différentes fenêtres :

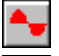

Ouverture d'une fenêtre nouvel oscilloscope

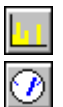

Ouverture de la fenêtre analyseur de spectre

Indique les relevés, visualisation au mètre.

Les canaux sont commandés par les menus déroulants base de temps.

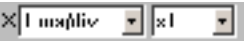

Les menus base de temps contrôlent le temps mis par le tracé pour couvrir horizontalement un carré de la grille. Le premier menu déroulant permet de choisir le temps mis par le tracé pour couvrir un carré lorsque le facteur de zoom horizontal est réglé sur x1. Le deuxième menu déroulant permet de choisir le facteur de zoom horizontal.

Les oscilloscopes PC série 3000 pour automobile disposent de deux canaux - A et B – ou quatre canaux - A, B, C et D. Chaque canal est commandé par un ensemble de commandes qui leur sont propres, depuis la barre outils en haut de l'écran :

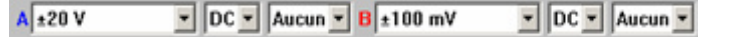

Le premier menu déroulant choisit le domaine de signal qui vous intéresse pour les mesures. Si des domaines personnalisés ont été définis, ils apparaissent également dans le menu.

Le deuxième menu déroulant permet de choisir le couplage à courant alternatif ou à courant continu.

Le troisième menu déroulant permet de choisir le facteur de zoom vertical, x1, x2 ou x5, tout en permettant de visualiser des détails plus petits du signal.

Le menu d'aide installé avec le logiciel permet d'obtenir des informations supplémentaires sur le reste des menus déroulants de la barre outils en haut de l'écran.

Sur la barre outil en bas de l'écran, le bouton 'STOP' / 'GO' permet de commencer et d'arrêter la capture de formes d'onde (la barre espace joue le même rôle). Lorsque l'oscilloscope est interrompu, la dernière forme d'onde reste à l'écran.

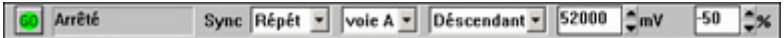

La barre outils au bas de l'écran comprend également les commandes permettant la mise en place des conditions de déclenchement de l'oscilloscope. Le déclenchement est utilisé pour choisir le moment à partir duquel PicoScope commence son relevé de données à afficher à l'écran. Il s'agit habituellement d'un certain moment avant ou après un évènement déclencheur. Il n'existe qu'un seul ensemble de paramétrages pour le déclenchement. Il s'applique à toutes les vues.

Un évènement déclencheur s'applique au moment où un canal spécifique dépasse ou tombe sous le seuil de tension. PicoScope peut commencer à relever les données immédiatement après l'évènement déclencheur ou à un certain moment préalablement déterminé avant ou après l'événement déclencheur.

Dés que PicoScope a relevé un ensemble de données et qu'il les a affiché à l'écran, il peut soit continuer et attendre le prochain événement déclencheur (mode répéter) soit arrêter son relevé (mode simple), en laissant affichées à l'écran les données après le déclenchement.

### 3.5 Comment effectuer votre première mesure

Pour commencer, nous vous conseillons d'utiliser le kit de diagnostique par oscilloscope

pour capturer les formes d'onde d'intensité et de tension de l'alternateur. Vous trouverez cette option dans le menu Automobile, sous **Divers | Circuits de charge | Courant / Volts**. La page d'aide qui apparaît automatiquement vous indique comment brancher les différentes parties du kit de diagnostique par oscilloscope et vous assure une connaissance de base du kit.

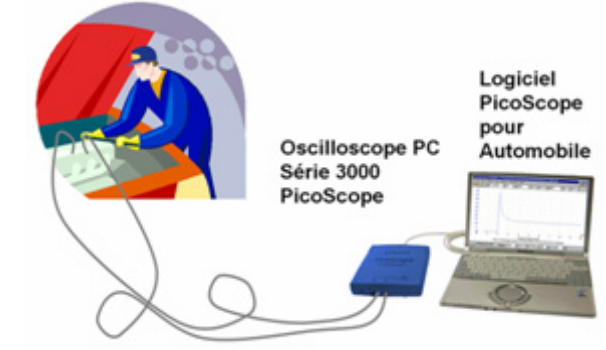

### 4 Avertissements relatifs à la sécurité

Nous vous recommandons fortement de lire les informations générales sur la sécurité indiquées ci-dessous ainsi que l'avertissement relatif à la sécurité et spécifique au produit dans le guide de l'utilisateur avant d'utiliser pour la première fois votre produit. Si l'équipement n'est pas utilisé tel que spécifié, la protection fournie peut être diminuée. Cela peut alors endommager votre ordinateur ou blesser l'utilisateur ou d'autres personnes présentes.

L'installation du logiciel fourni comprend celle du guide d'utilisation pour les Séries 3000 PicoScope pour Automobile.

### **Domaine maximal d'entrée**

Le domaine maximal d'entrée de l'oscilloscope PC PicoScope pour Automobile est de ±50V. La protection contre les surcharges est de ±100 V. Toujours faire fonctionner l'appareil dans le domaine maximal d'entrée. Faire fonctionner l'appareil en dehors du domaine de protection contre les surcharges peut endommager l'unité de façon permanente.

### **Mesurer des signaux inductifs**

Lorsque l'oscilloscope PC 3223/3423 PicoScope pour automobile est utilisé pour mesurer des signaux générés par un injecteur de carburant, formes d'ondes correspondant à l'allumage primaire ou tout autre signal inductif, il faut installer l'atténuateur PP198.

Le PP198 assure une protection d'entrée accrue contre les surcharges lorsqu'on travaille avec un allumage primaire et des formes d'onde correspondant à l'injecteur. Il ne faut en aucun cas utiliser cet atténuateur pour mesurer d'autres formes d'onde. L'utilisation du Capteur d'Allumage Secondaire, PP178, est réservée à la mesure des formes d'onde de l'allumage secondaire (HT).

### **Utilisation du capteur d'allumage secondaire PP178**

La mise en place ou la dépose des capteurs d'allumage secondaire sur ou depuis des câbles HT endommagés peut générer un choc électrique. Pour éliminer ce risque, il faut toujours mettre en place ou déposer le capteur d'allumage secondaire lorsque l'allumage est éteint.

### **Tensions de secteur**

Aucun produit Pico n'est conçu pour être utilisé avec des tensions de secteur. Pour effectuer des mesures sur le réseau électrique, nous recommandons l'utilisation de sondes d'isolation différentielle particulièrement conçues pour de telles mesures.

### **Mise à la terre de sécurité**

La masse de chaque produit est reliée directement à la terre de votre ordinateur, via le câble d'interconnexion fourni. Cela permet de minimiser les interférences. Utiliser toujours le câble fourni pour brancher le produit à votre ordinateur.

Comme avec la plupart des oscilloscopes, vous devez éviter de brancher l'entrée terre du produit à quelque chose d'autre pouvant avoir une tension différente que celle de la masse. En cas de doute, utiliser un appareil de mesure pour contrôler l'absence de tension CC ou CA. Si vous n'effectuez pas ce contrôle, le produit ou l'ordinateur peut subir des dommages et il y a risque de blessure pour l'utilisateur ou les autres personnes présentes.

Considérer l'appareil comme ne disposant pas de terre de sécurité et de protection. Une mauvaise configuration ou une utilisation avec des tensions en dehors du domaine maximal d'entrée peut s'avérer dangereux.

### **Éléments, vêtements ou membres**

S'assurer qu'aucune partie du corps, qu'aucun vêtement, ni outillage ou appareillage de contrôle ou autre objet ne se trouve à proximité des pièces en mouvement, comme des poulies ou des ventilateurs.

### **État de l'équipement**

Avant d'utiliser les sondes, les capteurs ou un outillage et appareillage de contrôle, s'assurer de leur bon état et de l'absence d'une quelconque marque de dommage.

### **Réparations**

L'unité comprend des pièces qui ne peuvent pas être entretenues par l'utilisateur. La réparation ou la calibration de l'unité exigent des outillages et des appareillages de contrôle spécialisés. Elles doivent être réalisées par Pico Technology Limited ou un de ses distributeurs agrées.

### 5 Support technique

Pico Technology peut assurer le support technique pour les produits du kit de diagnostique par oscilloscope. Mais nous ne pouvons pas vous conseiller pour le diagnostique des problèmes sur votre véhicule.

Le site Internet Pico Technology, www.picotech.com, contient un support technique régulièrement remis à jour. Vous pouvez également contacter directement notre équipe de support technique :

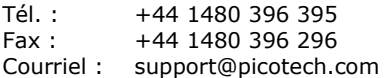

6 Principales spécifications des oscilloscopes PC PicoScope série 3000 pour automobile

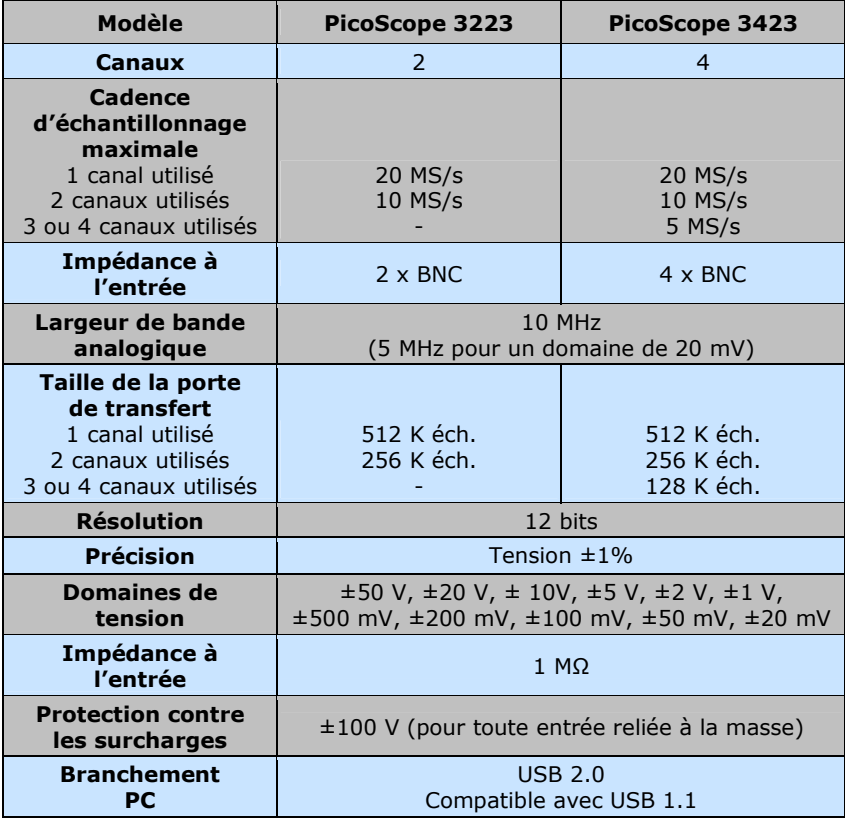

### 1 Einführung

Das Pico Technology Oszilloskop-Diagnosekit basiert auf unserem erfolgreichen PCgestützten Oszilloskop PicoScope 3223/3423 und enthält unsere eigene Kfz-spezifische Software. Das PC-gestützte Oszilloskop 3223/3423 verwandelt Ihren Laptop oder Desktop-PC in ein leistungsfähiges Werkzeug zur Kfz-Diagnose für die Fehlersuche bei der wachsenden Zahl von Sensoren, Stellgliedern und Elektronikschaltungen, die in modernen Fahrzeugen zu finden sind.

Diese Anleitung ist eine Kurzanleitung, welche die Produkte im Kit beschreibt und Ihnen zeigt, wie Sie Ihre ersten Messungen mit dem Pico Oszilloskop-Diagnosekit ausführen können.

Weitere Informationen können Sie der Bedienungsanleitung für die Serie PicoScope 3000 Automotive entnehmen, die detaillierte Informationen über die Verwendung des Produkts und der zugehörigen Software enthält. Sie enthält alle Informationen, die Sie zum Anschluss und zur Inbetriebnahme des Produkts benötigen. Die Bedienungsanleitung wird im elektronischen Windows-Hilfeformat installiert; falls Sie jedoch einen Ausdruck vorziehen, finden Sie die PDF-Datei dazu unter "User Manuals" auf der CD-ROM.

## 2 Lieferumfang

Das Oszilloskop-Diagnosekit ist in drei Versionen erhältlich – Zweikanaliges (PP280), Vierkanaliges (PP276) und Commercial (PP286). Der Zubehörumfang ist je nach Version verschieden und wird nachstehend aufgeführt.

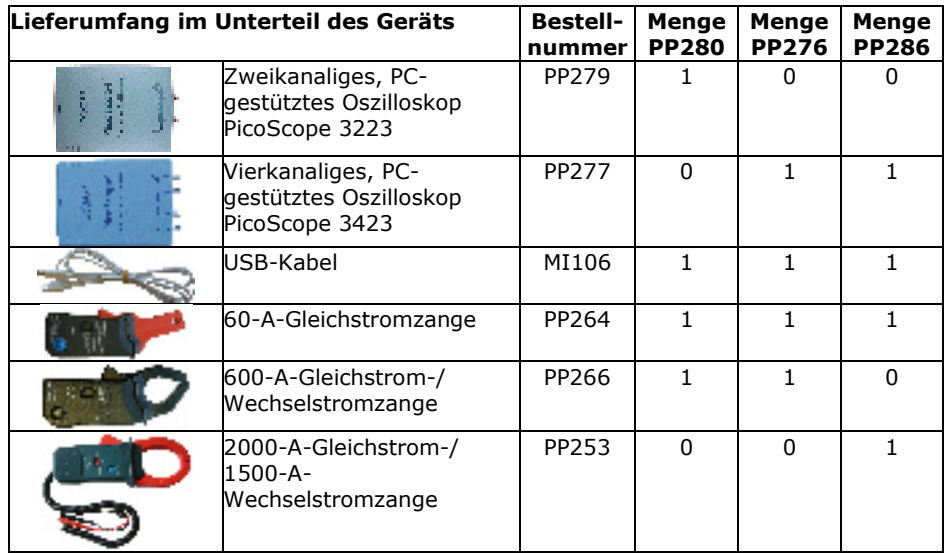

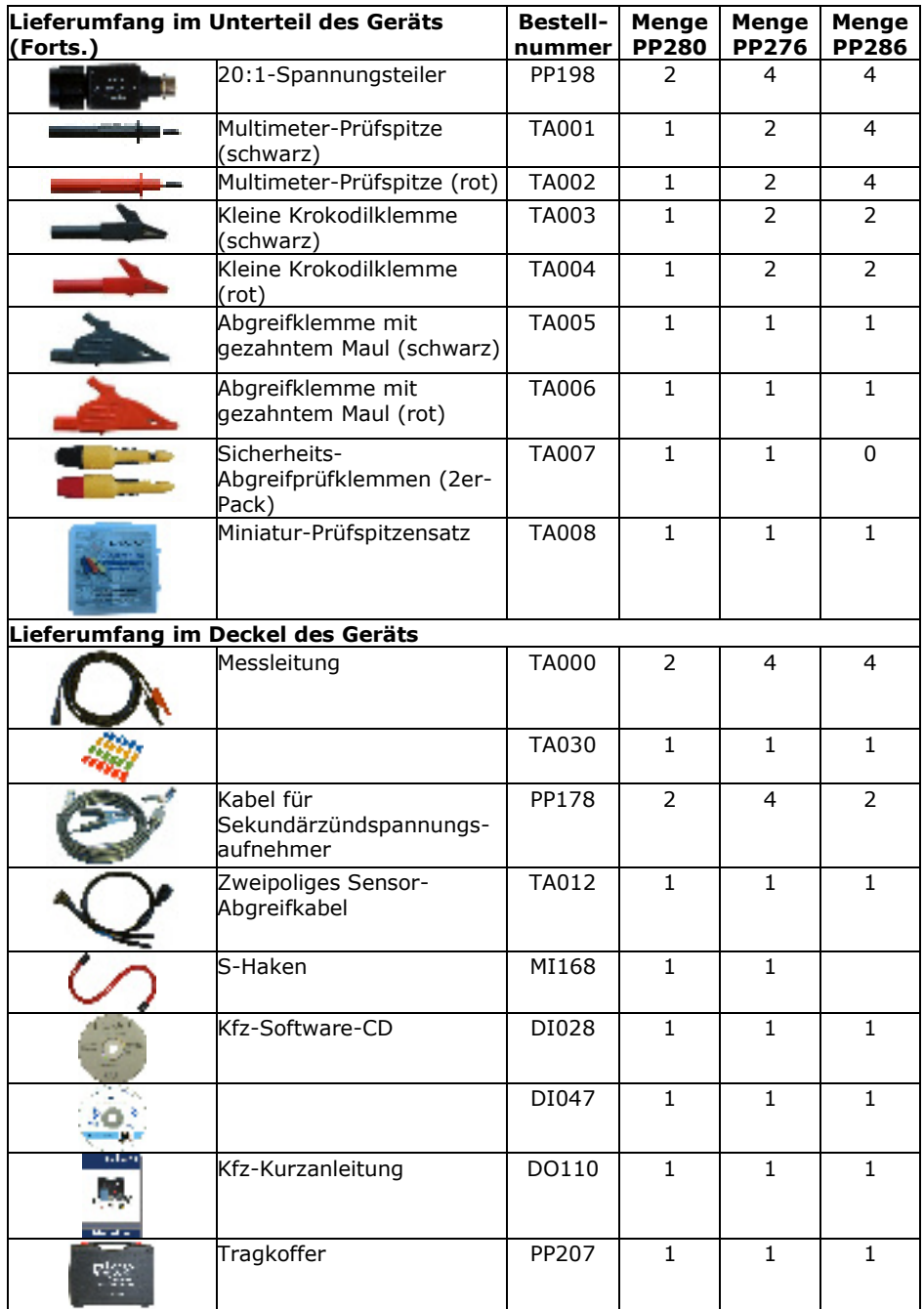

### 3 Installationsanleitung

**WICHTIG:** Schließen Sie Ihr Oszilloskop PicoScope erst nach Installation der PicoScope-Software an den PC an.

### 3.1 Installation der Software

Die PicoScope Automotive-Software ist für den Betrieb auf Computern mit Windows XP SP2 und Vista ausgelegt.

- 1. Legen Sie die Pico-CD in das CD-ROM-Laufwerk ein. Wenn Autorun aktiviert ist, startet die CD automatisch und Sie können sofort mit Schritt 5 fortfahren.
- 2. Drücken Sie die **Start**-Schaltfläche und wählen Sie **Ausführen**.
- 3. Geben Sie **d:\index** ein (wobei **d:** Ihr CD-ROM-Laufwerk ist).
- 4. Drücken Sie die Eingabetaste.
- 5. Klicken Sie auf die **Software**-Schaltfläche.
- 6. Klicken Sie auf die Schaltfläche **Install PicoScope Automotive-Software**.
- 7. Das Programm führt Sie durch den Rest der Installation.
- 3.2 Anschluss des PC-gestützten Oszilloskops an Ihren PC

An diesem Punkt muss die Software bereits auf dem PC installiert sein. Wurde die Software noch nicht installiert, folgen Sie bitte den Schritten im Abschnitt 3.1 zur Installation der Software.

Stecken Sie den USB-Anschluss am PC-gestützten Oszilloskop PicoScope in den USB-Anschluss am Computer. **Um das Risiko elektromagnetischer Störungen zu minimieren, verwenden Sie bitte das mitgelieferte USB-Kabel.** Die Leuchte vorne am Oszilloskop sollte nun leuchten oder blinken und damit anzeigen, dass das Gerät mit Strom versorgt wird.

### 3.3 Starten der Anwendungssoftware

Das Oszilloskop-Diagnosekit wird mit dem **PicoScope**-Anwendungsprogramm geliefert. Zum Starten von PicoScope klicken Sie einfach auf das **PicoScope**-Symbol in der **Pico Technology**-Gruppe im **Start**-Menü.

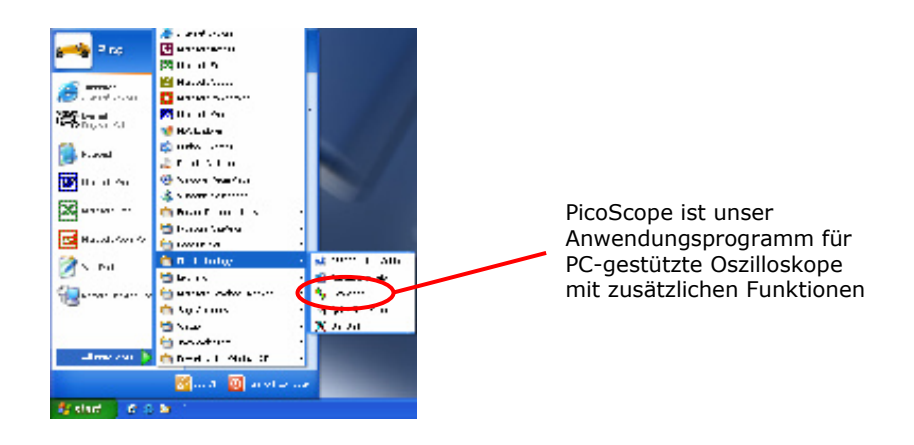

### 3.4 Navigation in PicoScope

Die Dropdown-Menüs und Symbolleisten des PicoScope-Displays sollten allen Benutzern von Windows-Software vertraut sein.

Das Dropdown-Menü **Kfz-Technik** in der Menüleiste ist eine wichtige Funktion der Automotive-Software.

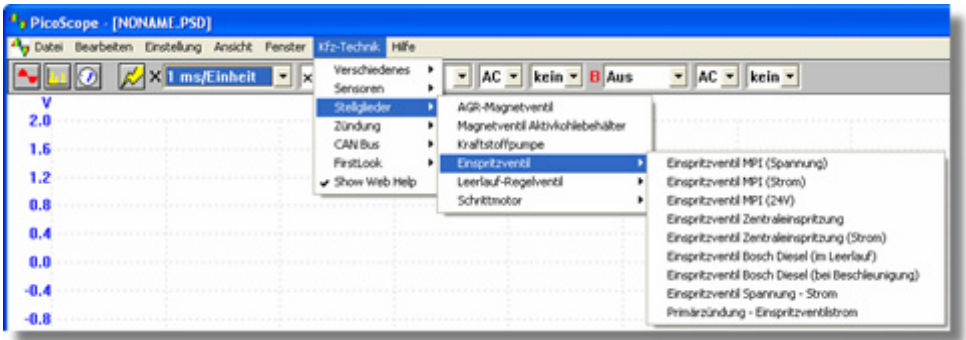

Dieses Dropdown-Menü zeigt eine Auswahl der gebräuchlichsten Messungen, die mit dem Kfz-Kit ausgeführt werden können. Wenn Sie eine der Messoptionen aus dem Menü **Kfz-Technik** wählen, wird PicoScope automatisch:

- eine Beispielkurve entsprechend der gewählten Messung laden,
- seine Einstellungen auf die Standardwerte für die gewählte Messung einstellen,
- eine webgestützte Hilfeseite mit Informationen über das notwendige Zubehör für die Messung, Einrichtung des Geräts, Beispiele erfasster Kurven und alle zusätzlichen technischen Informationen, die nützlich sein können, anzeigen.

### Pico Technology Kurzanleitung Oszilloskop-Diagnosekit

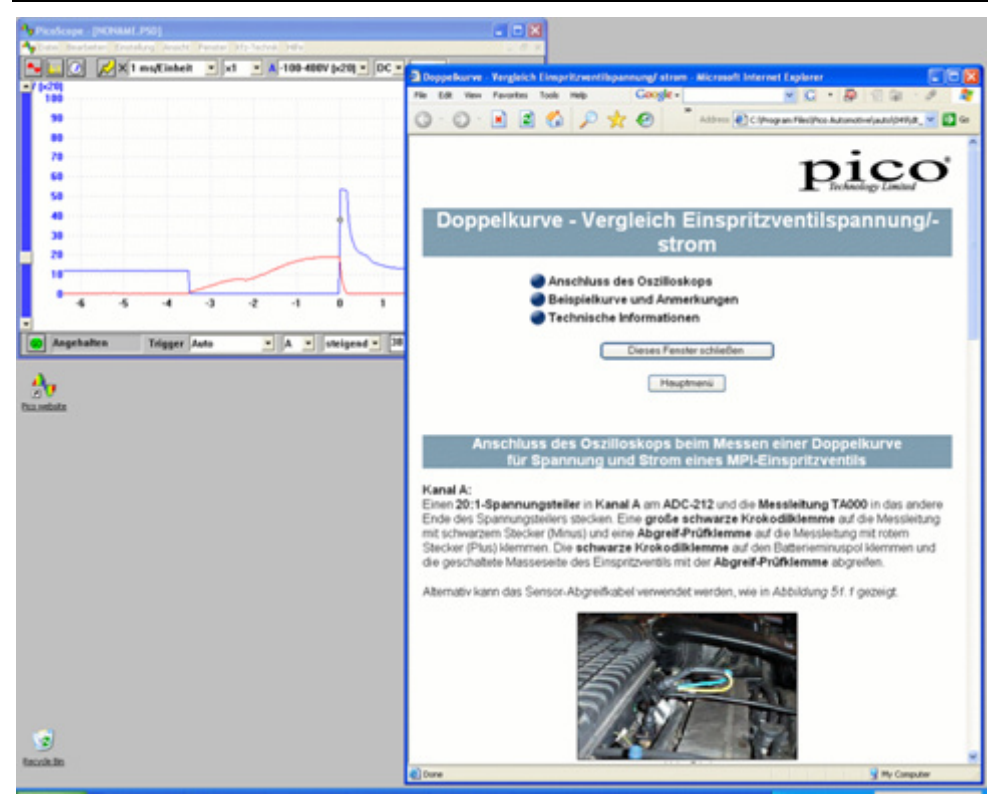

Die obere Symbolleiste enthält alle häufig benutzten Steuerelemente für das Oszilloskop. Die erste Gruppe von Schaltflächen links in der Symbolleiste öffnet verschiedene Fenster:

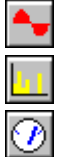

Öffnet ein neues Oszilloskopfenster.

Öffnet das Spektrumanalysatorfenster.

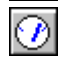

Zeigt die Messwerte in einer Messgerätanzeige.

Beide Kanäle werden von den Zeitbasis-Dropdown-Menüs gesteuert:

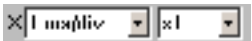

Die Zeitbasis-Menüs bestimmen die Zeit, die die Kurve benötigt, um horizontal durch ein Quadrat im Raster zu laufen. Im ersten Dropdown-Menü wählen Sie die Zeit, die es dauert, um ein Quadrat zu durchlaufen, wenn der horizontale Zoomfaktor auf x1 eingestellt ist. Im zweiten Dropdown-Menü wählen Sie den horizontalen Zoomfaktor.

Das Serie PicoScope 3000 Automotive PC-Oszilloskop hat zwei oder vier Kanäle: A, B, (C und D). Jeder Kanal wird durch eine eigene Gruppe von Steuerelementen in der oberen Symbolleiste gesteuert.

 $A \pm 20 V$  $\bullet$  DC  $\bullet$  0ff  $\bullet$  8 + 100 mV  $\bullet$  DC  $\bullet$  0ff  $\bullet$  Mit dem ersten Dropdown-Menü wählen Sie den Signalbereich, an dem Sie bei der Messung interessiert sind. Wurden benutzerspezifische Bereiche definiert, werden auch diese hier angezeigt.

Mit dem zweiten Dropdown-Menü wählen Sie entweder AC- oder DC-Kopplung.

Mit dem dritten Dropdown-Menü wählen Sie einen vertikalen Zoomfaktor von x1, x2 oder x5, sodass kleinere Details im Signal angezeigt werden können.

Weitere Informationen über die restlichen Dropdown-Menüs in der oberen Symbolleiste sind im Hilfemenü zu finden, das mit der Software installiert wurde.

Auf der unteren Symbolleiste startet und stoppt die "STOP"/"GO"-Schaltfläche die Erfassung von Kurven (die Leertaste hat die gleiche Wirkung). Wenn das Oszilloskop gestoppt wird, bleibt die letzte Kurve im Display.

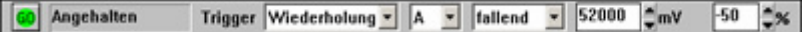

Die untere Symbolleiste enthält auch die Steuerelemente zur Einrichtung von Triggerbedingungen für das Oszilloskop. Triggern dient dazu, den Augenblick zu wählen, in dem PicoScope die Datenerfassung beginnt. Dies ist normalerweise eine festgelegte Zeit vor oder nach einem Trigger-Ereignis. Es gibt nur einen Satz Trigger-Einstellungen, die für alle Ansichten gelten.

Ein Trigger-Ereignis tritt ein, wenn ein vorgegebener Kanal einen Spannungsschwellwert über- oder unterschreitet. PicoScope kann unmittelbar nach dem Trigger-Ereignis oder nach einer festen Zeitspanne vor oder nach dem Trigger-Ereignis mit der Datenerfassung beginnen.

Nach der Erfassung und Anzeige eines Datenblocks durch PicoScope beginnt es entweder das nächste Trigger-Ereignis zu suchen (Wiederholungsmodus) oder es stoppt die Datenerfassung (Einzelmodus) und lässt die Daten nach dem Trigger auf dem Display.

### 3.5 Durchführung der ersten Messung

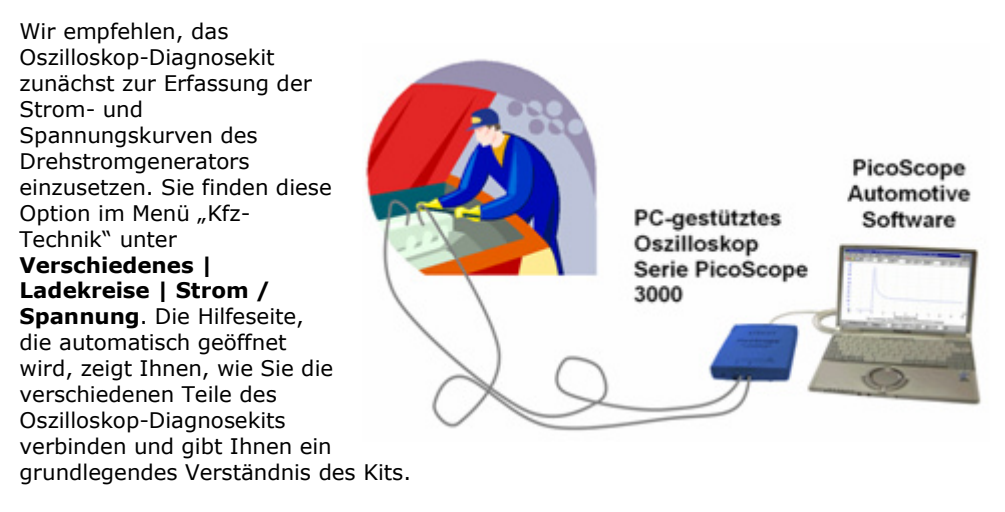

### 4 Sicherheitshinweise

Wir empfehlen Ihnen dringend, die allgemeinen Sicherheitshinweise unten sowie auch den produktspezifischen Sicherheitshinweis in der Bedienungsanleitung zu lesen, bevor Sie das Produkt zum ersten Mal benutzen. Wird das Gerät nicht auf die vorgeschriebene Art und Weise benutzt, kann die vorgesehene Schutzwirkung beeinträchtigt werden. Dies kann eine Beschädigung Ihres Computers oder Verletzungen bei Ihnen oder anderen Personen zur Folge haben.

Die Bedienungsanleitung der PicoScope Serie 3000 Automotive wird auf Ihrem Computer bei der Installation der mitgelieferten Software installiert.

### **Maximaler Eingangsspannungsbereich**

Der maximale Eingangsspannungsbereich des PicoScope 3223/3423 PC-Oszilloskops ist ±50 V und der Überlastschutz beträgt ±100 V. Betreiben Sie das Produkt immer innerhalb des maximalen Eingangsspannungsbereichs. Der Betrieb außerhalb des Bereichs des Überlastschutzes kann zu einer dauerhaften Beschädigung des Geräts führen.

### **Messen induktiver Signale**

Bei Verwendung des PicoScope 3223/3423 PC-Oszilloskops zur Messung von Signalen von einer Einspritzdüse, von Primärzündungskurven oder anderen induktiven Signalen müssen Sie den Spannungsteiler PP198 anbringen.

Der PP198 bietet erhöhten Eingangsschutz gegen Überlast bei der Arbeit mit Primärzündungs- und Einspritzdüsenkurven. Unter keinen Umständen dürfen Sie diesen Spannungsteiler zur Messung anderer Kurven verwenden. Verwenden Sie zum Messen von Sekundärspannungskurven (Hochspannung) den Sekundärzündspannungsaufnehmer PP178.

### **Verwendung des Sekundärzündspannungsaufnehmers PP178**

Bei Anschluss oder Trennung von Sekundärzündspannungsaufnehmern an bzw. von beschädigten Zündkabeln besteht das Risiko eines Stromschlags. Zur Vermeidung dieser Gefahr dürfen Sie den Sekundärzündspannungsaufnehmer nur bei abgeschalteter Zündung anschließen und entfernen.

### **Netzspannung**

Die Produkte von Pico sind nicht für den Gebrauch mit Netzspannung ausgelegt. Zur Messung von Netzspannung empfehlen wir die Verwendung einer isolierenden Differenzsonde, die speziell für solche Messungen ausgelegt ist.

#### **Schutzerdung**

Die Masse jedes Produkts wird über das vorgesehene Anschlusskabel direkt mit der Masse Ihres Computers verbunden. Dies geschieht, um Störungen zu minimieren. Verwenden Sie immer das mitgelieferte Kabel zum Anschluss des Produkts an Ihrem Computer.

Wie bei den meisten Oszilloskopen sollten Sie darauf achten, den Masseeingang des Produkts nicht an etwas anzuschließen, das eine andere Spannung als Masse hat. Prüfen Sie im Zweifelsfall mit einem Multimeter, dass keine wesentliche Gleich- oder Wechselspannung anliegt. Ohne diese Prüfung kann das Produkt oder der Computer beschädigt und können Sie oder andere verletzt werden.

Grundsätzlich sollte man davon ausgehen, dass ein Produkt keine Schutzerdung hat. Falsche Konfiguration oder Verwendung bei Spannungen außerhalb des maximalen Eingangsspannungsbereichs können lebensgefährlich sein.

#### **Lose Objekte**

Stellen Sie sicher, dass Körperteile, Kleidungsstücke, Testgeräte und andere Objekte nicht in die Nähe beweglicher Teile wie Riemenscheiben und Ventilatoren kommen.

#### **Gerätezustand**

Vor dem Gebrauch der Prüfspitzen, Sensoren oder Prüfgeräte muss sichergestellt werden, dass sie in zufrieden stellendem Zustand und auf keinerlei Weise beschädigt sind.

#### **Reparaturen**

Das Gerät enthält keine Teile, die vom Benutzer wartbar sind. Reparatur oder Kalibrierung des Geräts erfordert spezielle Prüf- und Messgeräte und muss von Pico Technology Limited oder seinen autorisierten Händlern ausgeführt werden.

### 5 Technische Unterstützung

Pico Technology kann technische Unterstützung für die Produkte im Oszilloskop-Diagnosekit bereitstellen, jedoch können wir keine Ratschläge für die Diagnose von Problemen bei Ihren Fahrzeugen geben.

Die Website von Pico Technology unter www.picotech.com enthält regelmäßig aktualisierten technischen Support. Sie können sich auch direkt an unser technisches Supportteam wenden:

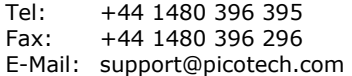

6 Technische Hauptdaten des PC-gestützten Oszilloskops Serie PicoScope 3000 Automotive

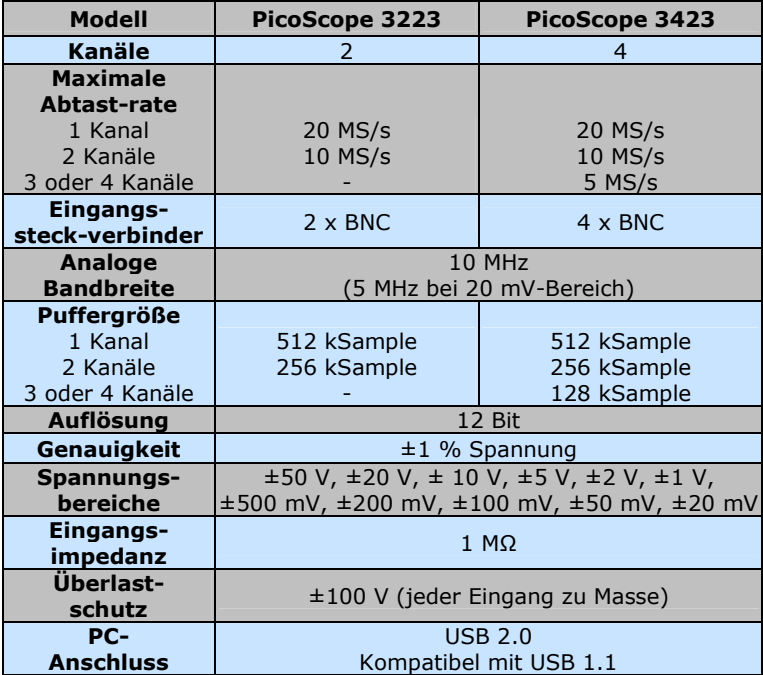

### 1 Introduzione

Il kit di diagnostica con oscilloscopio della Pico Technology utilizza l'oscilloscopio per PC PicoScope 3223/3423 e integra il software Pico Technology specifico per automobili. L'oscilloscopio per PC 3223/3423 trasforma un PC laptop o desktop in un potente strumento diagnostico automobilistico, per la ricerca di guasti nei sempre più numerosi sensori, attuatori e circuiti elettronici che oggi affollano i veicoli.

Il presente manuale è una breve guida introduttiva ai prodotti che compongono il kit e mostra come eseguire le prime misurazioni utilizzando il kit di diagnostica dell'oscilloscopio Pico.

Per maggiori informazioni, consultare la guida per l'utente dell'oscilloscopio PicoScope Automotive serie 3000 che contiene informazioni dettagliate sull'utilizzo del prodotto e relativo software. Include tutte le informazioni necessarie per collegare e configurare il prodotto. La guida per l'utente è installata in formato di guida elettronica di Windows, tuttavia se si preferisce una versione cartacea, è possibile stampare il file PDF presente sul CD-ROM, nella directory "User Manuals".

### 2 Contenuto del kit

Il kit di diagnostica con oscilloscopio è disponibile in tre versioni: quella a due canali (PP280), quella a quattro canali (PP276) e quella commerciale (PP286). Il numero di accessori varia a seconda della versione, come mostrato di seguito.

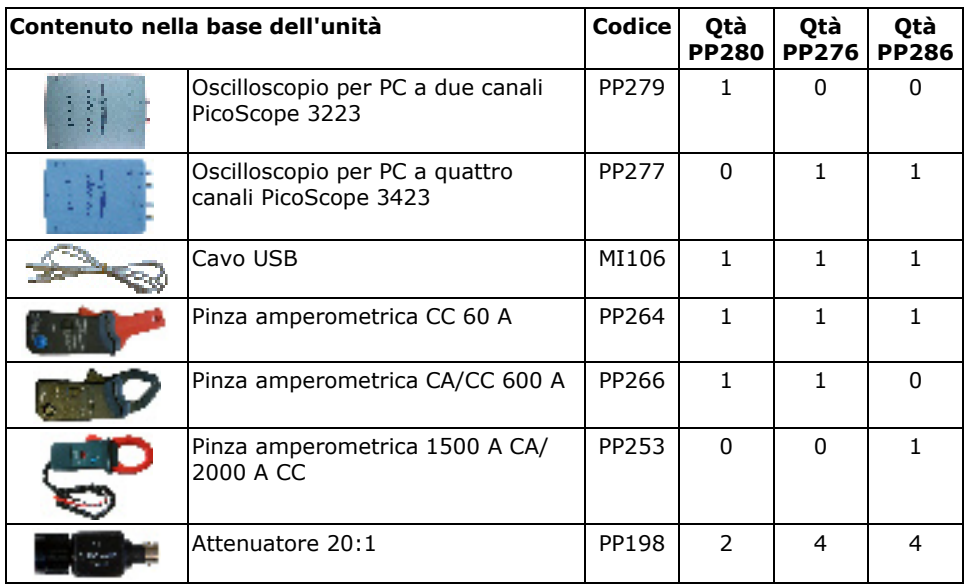

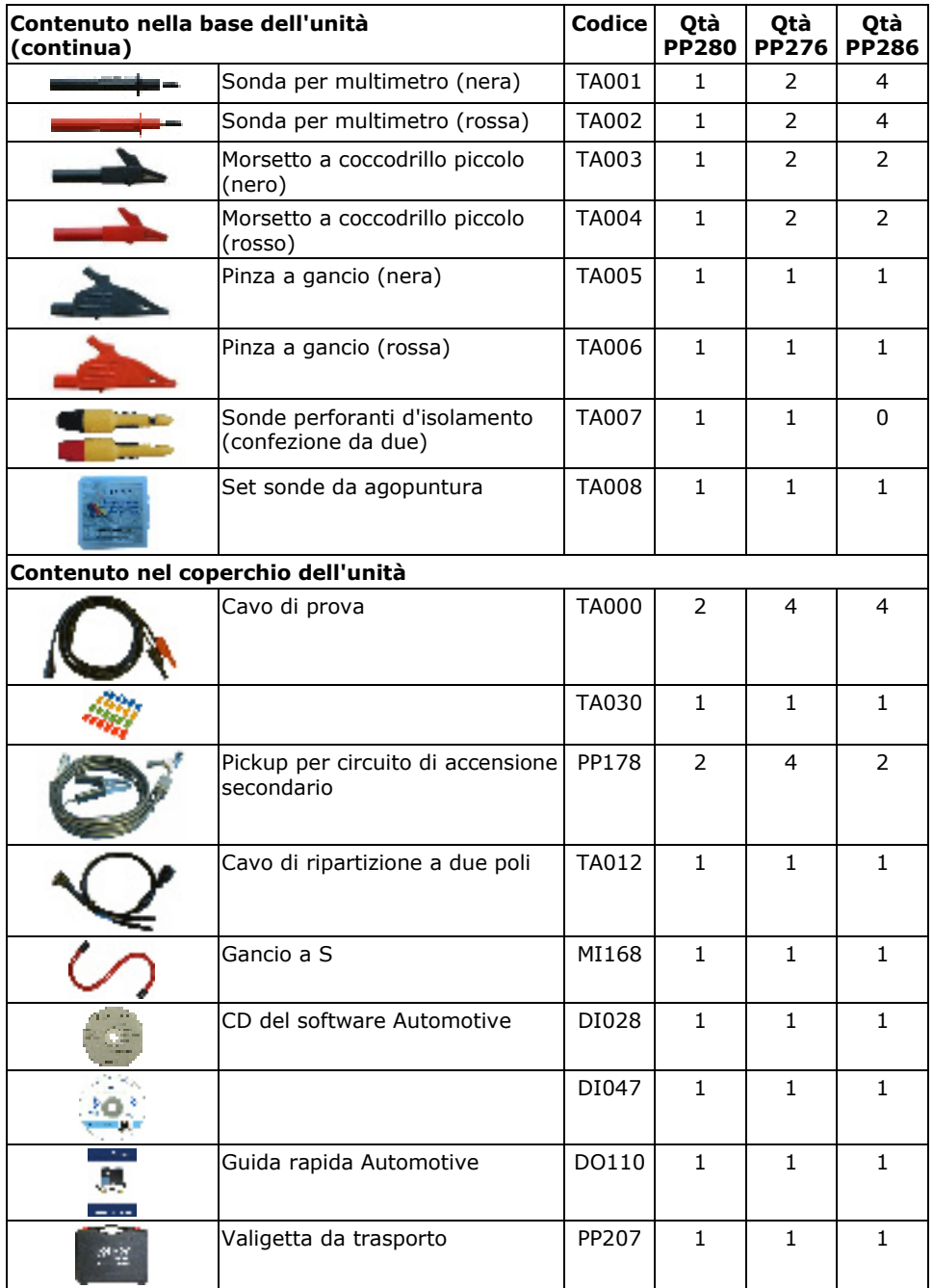

### 3 Guida per l'installazione

**IMPORTANTE:** collegare al PC l'oscilloscopio per PC PicoScope solo dopo avere installato il software PicoScope.

### 3.1 Installazione del software

Il software PicoScope Automotive è stato progettato per gli ambienti Windows XP SP2 e Vista.

- 1. Inserire il CD Pico nell'unità CD-ROM. Se è abilitata l'esecuzione automatica, il CD viene avviato automaticamente ed è possibile passare al punto 5.
- 2. Premere il pulsante **Start** e selezionare **Esegui**.
- 3. Digitare **d:\index** (dove **d:** è l'unità CD-ROM).
- 4. Premere il tasto **Invio**.
- 5. Fare clic sul pulsante **Software**.
- 6. Fare clic sul pulsante **Install PicoScope Automotive Software** (Installa software Automotive PicoScope).
- 7. Il programma guida l'utente nel resto dell'installazione.
- 3.2 Connessione dell'oscilloscopio al PC

A questo punto il software dovrebbe essere stato già installato sul PC; altrimenti, seguire le istruzioni riportate in 3.1 Installazione del software.

Collegare il connettore USB dell'oscilloscopio per PC PicoScope alla porta USB del computer. **Per ridurre al minimo il rischio di interferenze elettromagnetiche, utilizzare il cavo USB in dotazione.** A questo punto la spia sul lato anteriore dell'oscilloscopio deve accendersi o lampeggiare per indicare che l'unità è alimentata.

### 3.3 Avvio del software applicativo

Il kit di diagnostica con oscilloscopio è fornito con il programma applicativo PicoScope. Per avviare PicoScope basta fare clic sull'icona **PicoScope** nel gruppo **Pico Technology**  del menu **Start**.

### 3.4 Istruzioni sull'uso di PicoScope

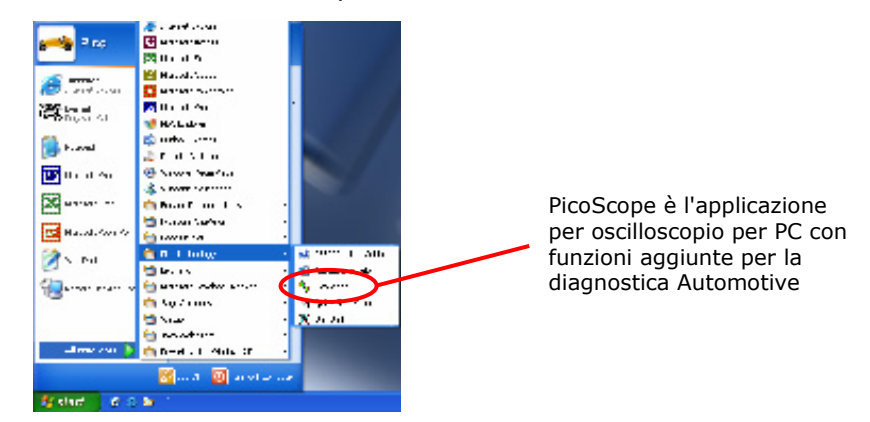

I menu a discesa e le barre degli strumenti dello schermo di PicoScope non sono una novità per gli utenti del software Windows.

Il menu a discesa **Automotive** nella barra dei menu è una funzione importante del software Automotive.

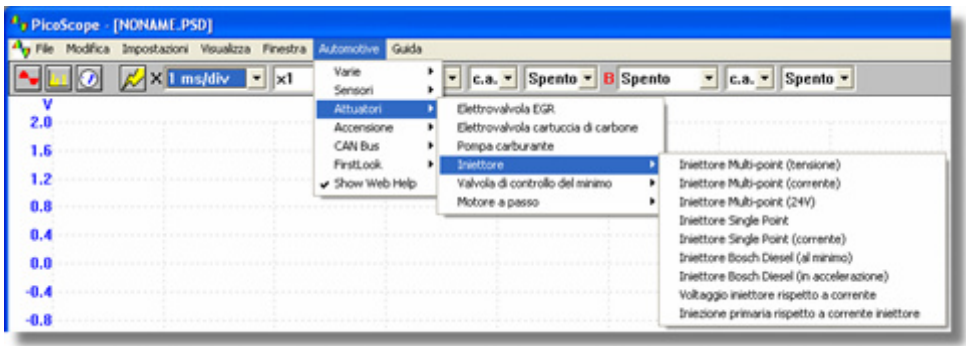

Questo menu a discesa visualizza una scelta delle misurazioni comuni eseguibili con il kit Automotive. Quando si seleziona una delle opzioni di misurazione dal menu **Automotive**, PicoScope automaticamente:

- Carica una forma d'onda campione appropriata alla misurazione scelta
- Cambia le impostazioni per ripristinare i valori predefiniti per la misurazione prescelta
- Visualizza una pagina di guida basata su Web con le informazioni sugli accessori necessari per eseguire la misurazione, impostare l'attrezzatura, utilizzare come esempi le forme d'onda acquisite ed eventuali altre informazioni tecniche potenzialmente utili.

### Breve guida introduttiva per il kit diagnostico con oscilloscopio Pico Technology

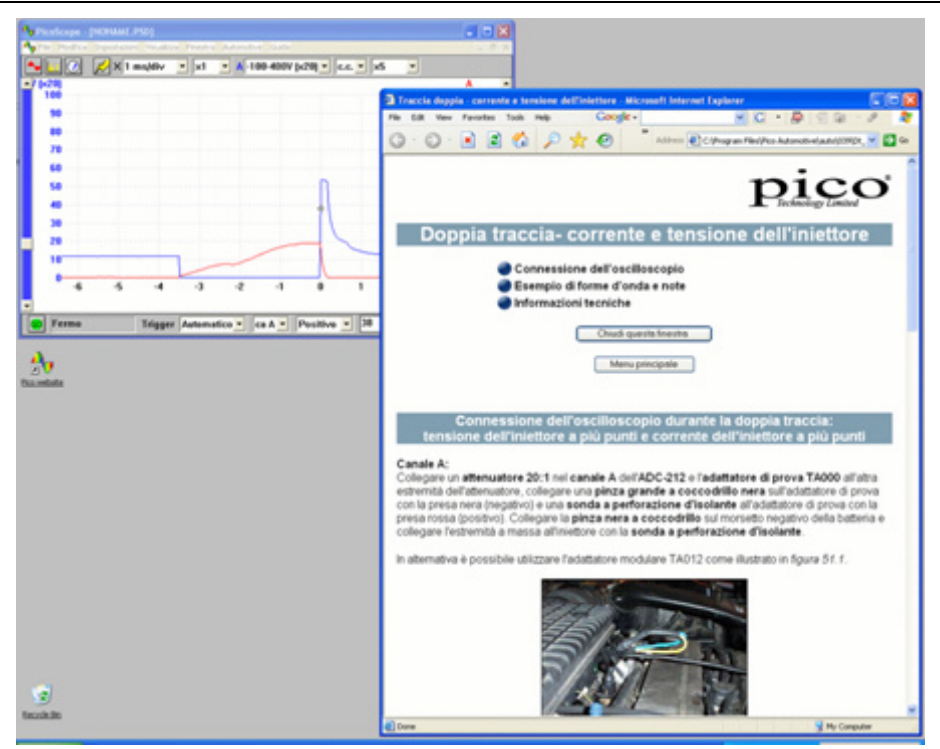

Nella barra degli strumenti in alto sono disponibili tutti i controlli maggiormente usati per l'oscilloscopio. Il primo gruppo di pulsanti a sinistra della barra degli strumenti apre diverse finestre:

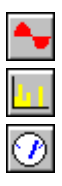

Apre una nuova finestra dell'oscilloscopio

Apre la finestra dell'analizzatore di spettro

Mostra i valori rilevati in una vista di misurazione.

Entrambi i canali sono controllati dai menu a discesa con la base dei tempi:

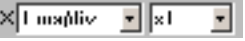

I menu della base dei tempi controllano la quantità di tempo impiegata dalla traccia per spostarsi in orizzontale lungo un quadrato della griglia. Il primo menu a discesa seleziona la quantità di tempo necessaria per spostarsi lungo un quadrato se il fattore di zoom orizzontale è impostato su x1. Il secondo menu a discesa seleziona il fattore di zoom orizzontale.

L'oscilloscopio per PC PicoScope 3223/3423 è dotato di due o quattro canali: A, B, (C e D). Ogni canale è controllato da un gruppo specifico di controlli nella barra degli strument

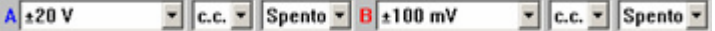

i in alto:

Il primo menu a discesa seleziona il campo d'azione del segnale che si desidera misurare. Se si definiscono dei campi d'azione personalizzati, anch'essi verranno visualizzati qui.

Il secondo menu a discesa seleziona l'accoppiamento CA o CC.

Il terzo menu a discesa seleziona un fattore di zoom verticale pari a x1, x2 o x5, per consentire la visualizzazione dei dettagli più piccoli nel segnale.

Ulteriori informazioni sui rimanenti menu a discesa nella barra degli strumenti in alto sono disponibili nel menu della guida installato con il software.

Nella barra degli strumenti in basso, i pulsanti "STOP"/"GO" (ARRESTA/ESEGUI) avviano e interrompono l'acquisizione delle forme d'onda (la barra spaziatrice ha lo stesso

**60** Fermo  
Trigger Ripetuto 
$$
\times
$$
 CaA  $\times$  Negativo  $\times$  52000  $\text{mV}$  50  $\text{mV}$ 

effetto). Quando l'oscilloscopio viene arrestato, sul display rimane l'ultima forma d'onda.

La barra degli strumenti in basso contiene anche i controlli per impostare le condizioni di trigger dell'oscilloscopio. L'attivazione è usata per selezionare il momento in cui PicoScope deve raccogliere i dati da visualizzare. Di solito questo avviene in un momento preciso, prima o dopo un evento trigger. Esiste un solo gruppo di impostazioni di trigger che si applica a tutte le visualizzazioni.

Un evento trigger si verifica quando un canale specificato supera una soglia di tensione (massima o minima). PicoScope può avviare la raccolta dei dati immediatamente dopo l'evento trigger oppure ad un determinato intervallo di tempo prima o dopo l'evento trigger.

Una volta raccolto e visualizzato un blocco di dati, PicoScope può avviare la ricerca del successivo evento trigger (modalità di ripetizione) oppure interrompere la raccolta (modalità singola) lasciando visualizzati a schermo i dati successivi al trigger.

### 3.5 La prima misurazione

Si suggerisce di utilizzare in primo luogo il kit diagnostico con oscilloscopio per acquisire le forme d'onda di tensione

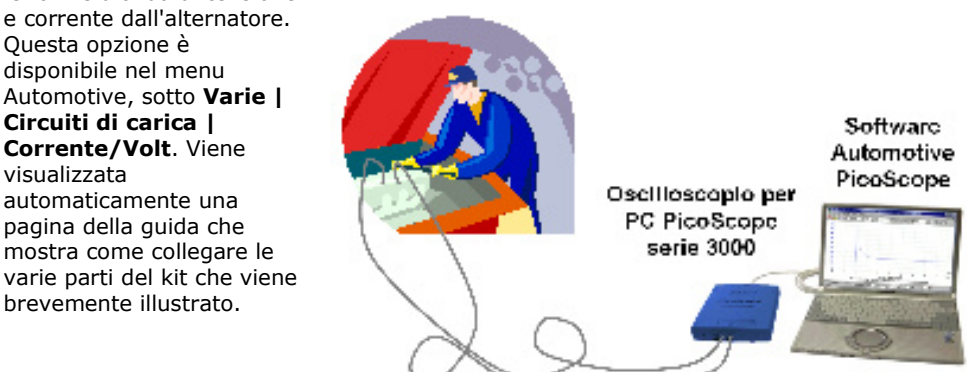

### 4 Avvisi sulla sicurezza

Si suggerisce vivamente di leggere le informazioni generali sulla sicurezza, che seguono, e gli avvisi sulla sicurezza specifici del prodotti riportati nella guida per l'utente, prima di utilizzare il prodotto per la prima volta. Se l'apparecchiatura non viene utilizzata come indicato, si rischia di compromettere la protezione integrata, con possibili danni al computer e infortuni alle persone.

La guida per l'utente dell'oscilloscopio Automotive serie 300 PicoScope viene installata sul computer quando s'installa il software in dotazione.

### **Intervallo di input massimo**

L'intervallo di input massimo dell'oscilloscopio per PC PicoScope 3223/3423 è di ±50 V, con una protezione da sovraccarico di ±100 V. Il prodotto deve essere utilizzato sempre rispettando l'intervallo di input massimo. Se utilizzata a valori esterni all'intervallo di protezione da sovraccarico, l'unità potrebbe subire danni permanenti.

### **Misurazione di segnali induttivi**

Quando si utilizza l'oscilloscopio per PC PicoScope 3223/3423 per misurare i segnali inviati da un iniettore di carburante, delle forme d'onda del circuito primario dell'accensione o qualsiasi altro segnale induttivo, è necessario montare l'attenuatore PP198.

Il PP198 garantisce una maggiore protezione dell'input da sovraccarichi quando si lavora con le forme d'onda dell'iniettore e dell'accensione principale. Non tentare mai di utilizzare questo attenuatore per misurare altre forme d'onda. Per misurare le forme d'onda del secondario dell'accensione (HT), utilizzare il cavo del secondario dell'accensione PP178.

### **Utilizzo del pickup dell'accensione secondaria PP178**

Quando si collegano oppure si rimuovono i pickup del circuito secondario da cavi per alta tensione danneggiati ci si espone al rischio di scossa elettrica. Per eliminare questo pericolo, spegnere l'accensione quando si attacca e stacca il pickup del secondario dell'accensione.

### **Tensioni di rete**

I prodotti Pico non sono progettati per essere utilizzati con le tensioni di rete. Per misurare le tensioni di rete si suggerisce di adoperare un'apposita sonda differenziale ad isolamento.

### **Messa a terra di sicurezza**

La messa a terra di ogni prodotto è collegata direttamente alla terra del computer, tramite il cavo d'interconnessione fornito, allo scopo di ridurre al minimo le interferenze. Utilizzare sempre il cavo fornito per collegare il prodotto al computer.

Come per la maggior parte degli oscilloscopi, fare attenzione a non collegare l'ingresso di terra del prodotto con qualsiasi altro elemento che sia a una tensione diversa da quella di massa. In caso di dubbi, utilizzare un misuratore per controllare che non vi sia presenza significativa di tensione CA o CC. Il mancato controllo può danneggiare il prodotto o il computer e causare infortuni alle persone.

Si deve partire dal presupposto che il prodotto non è dotato di messa a terra di sicurezza. Una configurazione errata o l'uso non corretto con tensioni esterne all'intervallo di input massimo possono essere pericolosi.

#### **Articoli sciolti**

Assicurarsi che parti del corpo, capi di vestiario, apparecchiature di prova e altri oggetti siano tenuti lontani dai componenti in movimento, quali pulegge e ventilatori.

### **Stato dell'apparecchiatura**

Prima di utilizzare le sonde, i sensori o l'apparecchiatura di prova, verificare che siano in buono stato e privi di danni.

### **Riparazioni**

L'unità non contiene componenti riparabili dall'utente. Gli interventi di riparazione o taratura dell'unità richiedono l'impiego di apparecchiature di verifica specialistiche e devono essere affidati alla Pico Technology Limited o ai suoi distributori autorizzati.

### 5 Assistenza tecnica

Pico Technology può offrire assistenza tecnica per i prodotti forniti con il kit diagnostico dell'oscilloscopio, tuttavia non offre consulenze su come diagnosticare i problemi dei veicoli.

Il sito Web della Pico Technology contiene informazioni tecniche di assistenza che vengono aggiornate regolarmente, presso www.picotech.com. Il team per l'assistenza può anche essere contattato direttamente presso i seguenti recapiti:

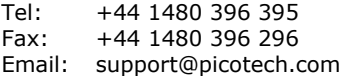

6 Caratteristiche tecniche chiave dell'oscilloscopio per PC PicoScope Automotive serie 3000

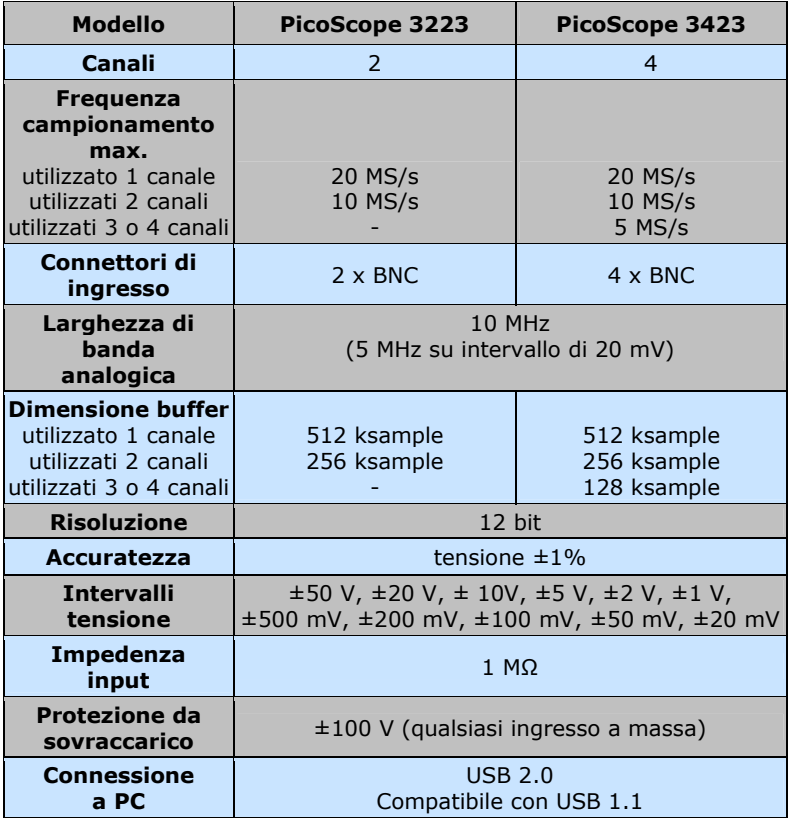

### 1 Introducción

Los kits de osciloscopio para diagnóstico de Pico Technology se basan en nuestros osciloscopios para PC de automoción PicoScope serie 3000 e incluyen software específico para uso en automoción. El osciloscopio para PC convierte cualquier ordenador portátil o de sobremesa en una potente herramienta de diagnóstico para la localización de fallos del creciente número de sensores, actuadores y circuitos electrónicos que se encuentran en los vehículos actuales.

Este manual es una guía rápida de inicio en la que se relacionan los productos del kit y se muestra cómo tomar medidas con el kit de osciloscopio para diagnóstico de Pico.

Si desea más información consulte la guía del usuario de PicoScope serie 3000 para automoción, que contiene información detallada sobre el empleo del producto y su software. Contiene toda la información necesaria para conectar y configurar el producto. La guía de usuario se instala en formato de ayuda electrónica en Windows, pero si prefiere una copia impresa, se puede imprimir el archivo PDF incluido en Manuales de usuario del CD-ROM.

### 2 Contenido del kit

El kit de osciloscopio para diagnóstico se encuentra disponible en tres versiones: Dos canales (PP280), cuatro canales (PP276) y comercial (PP286). El número de accesorios depende de la versión, como se muestra a continuación.

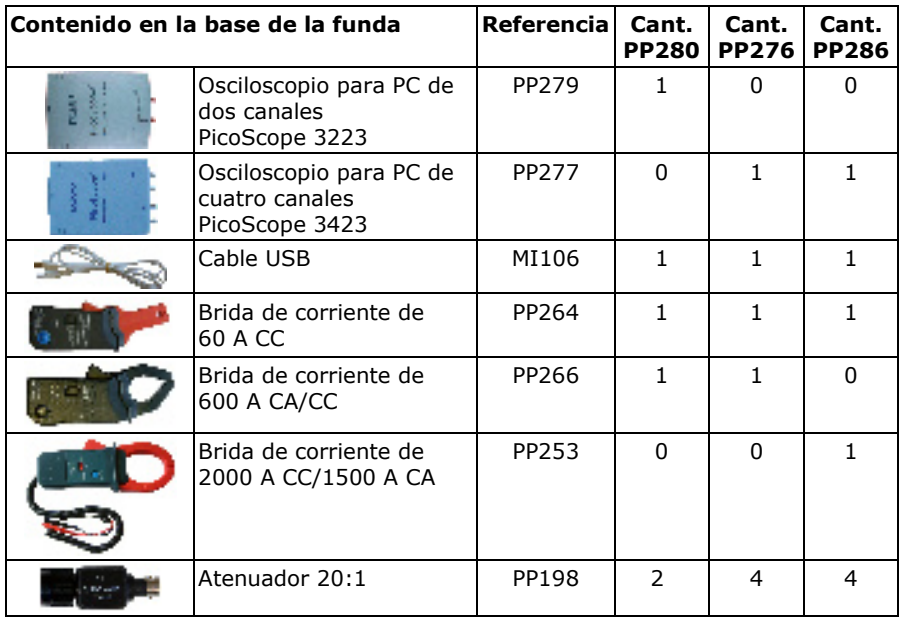

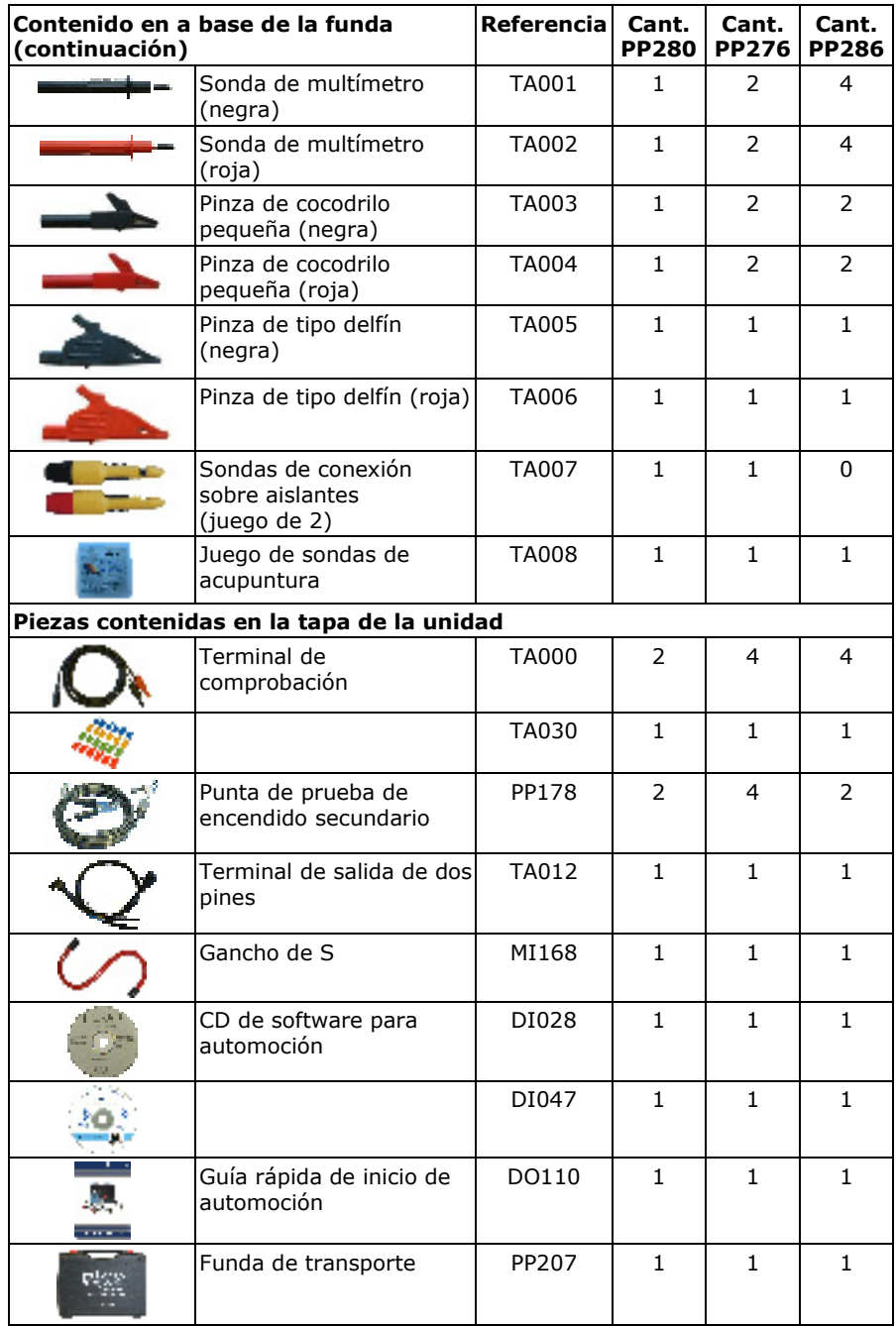

### 3 Guía de instalación

**IMPORTANTE:** No conecte al PC el osciloscopio PicoScope para PC antes de instalar el software PicoScope.

### 3.1 Instalación del software

El software para automoción PicoScope está pensado para funcionar en ordenadores equipados con Windows XP2 y Vista.

- 8. Introduzca el CD de Pico en el lector de CD-ROM. Si está activada la ejecución automática el CD, se iniciará automáticamente y podrá pasar directamente al paso 5.
- 9. Pulse el botón **Inicio** y seleccione **Ejecutar**.
- 10. Escriba **d:\index** (siendo **d:** la unidad de CD-ROM).
- 11. Pulse la tecla **Intro**.
- 12. Haga clic en el botón **Software**.
- 13. Haga clic en el botón **Instalar software para automoción PicoScope**.
- 14. El programa le guiará para efectuar toda la instalación.
- 3.2 Conexión al PC del osciloscopio para PC

Para poder continuar, el software debe estar instalado en el PC. Si todavía no ha instalado el software, siga los pasos de 3.1 en Instalación del software.

Conecte el conector USB del osciloscopio para PC PicoScope en el puerto USB del ordenador. **Para reducir al mínimo las interferencias electromagnéticas utilice el cable USB que se proporciona.** El indicador luminoso de la parte frontal del osciloscopio deberá estar encendida o parpadear, lo que señala que la unidad está encendida.

### 3.3 Inicio del software de aplicación

El kit de osciloscopio para diagnóstico se suministra con el programa de aplicación PicoScope. Para iniciar PicoScope basta hacer clic sobre el icono PicoScope del menú Pico Technology que se encuentra en el menú Inicio.

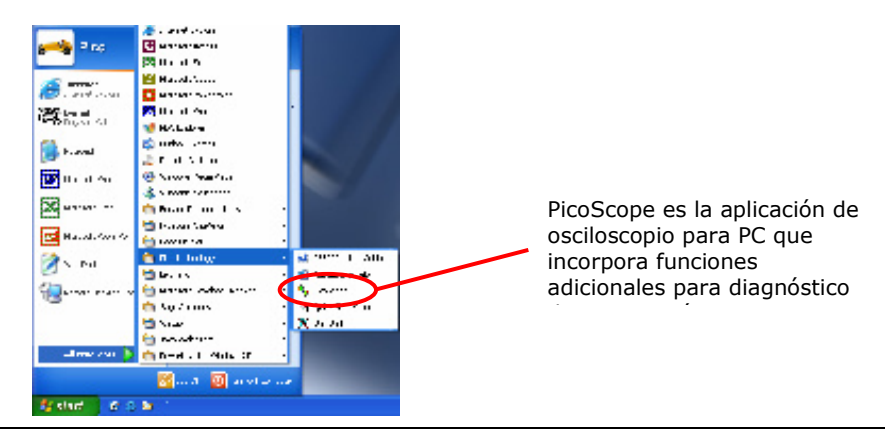

### 3.4 Manejo de PicoScope

Los menús desplegables y barras de herramientas de la pantalla PicoScope resultarán familiares para cualquier usuario de Windows.

El menú desplegable **Automoción** de la barra de menús es una importante característica del software de automoción.

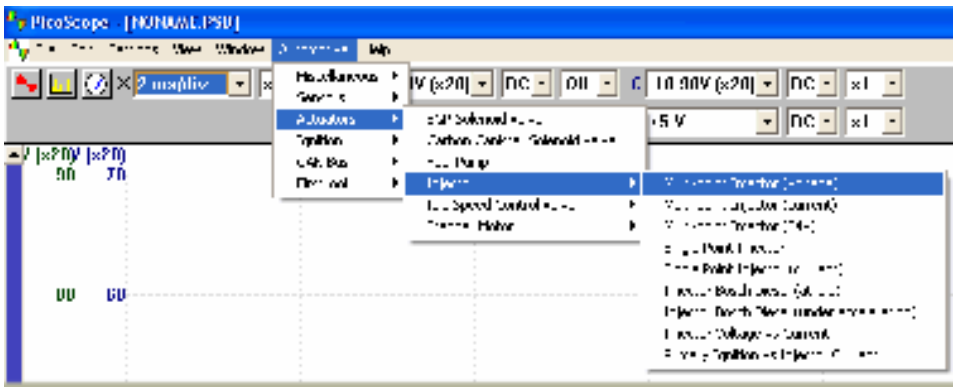

Este menú muestra un conjunto de mediciones habituales que se pueden realizar con el kit de automoción. Al seleccionar una de las opciones de medición del menú, PicoScope automáticamente:

- Cargará una forma de onda de muestra adecuada a la medición elegida.
- Cambiará los ajustes por los predeterminados correspondientes para la medición elegida.
- Mostrará una página de ayuda web con información sobre los accesorios necesarios para realizar la medición y ajustar el equipo, así como formas de onda capturadas de ejemplo y cualquier otra información técnica que pueda resultar útil.

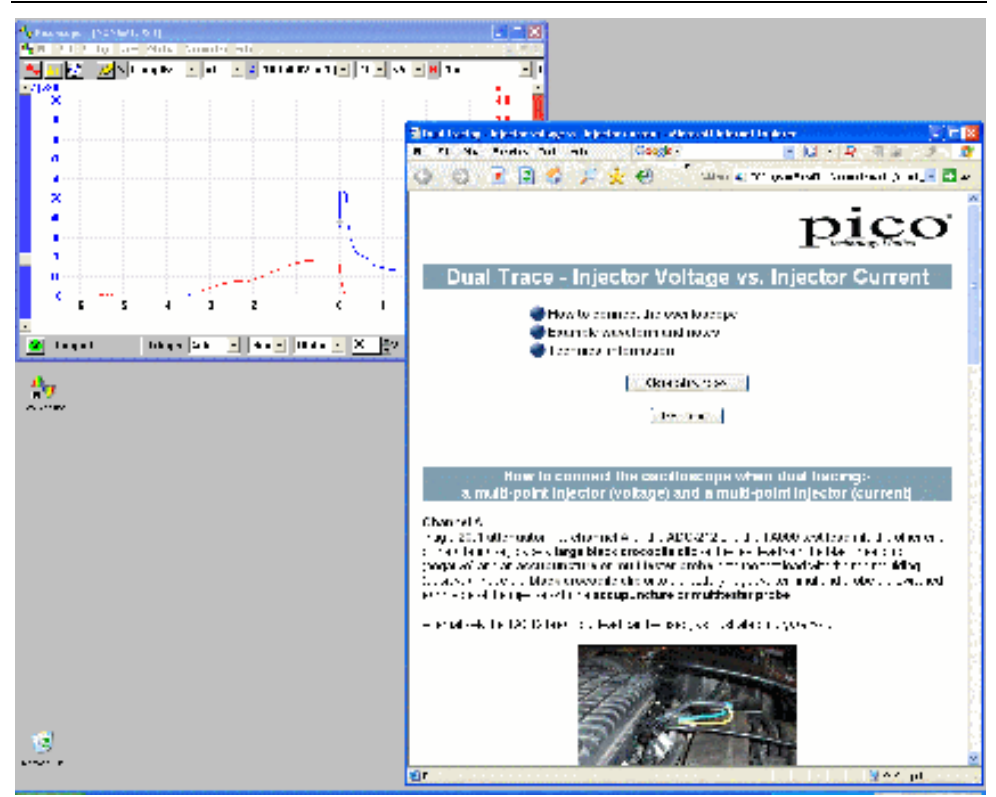

La barra de herramientas superior muestra los controles del osciloscopio que se usan con más frecuencia. El primer grupo de botones de la parte izquierda de la barra de herramientas sirve para abrir diversas ventanas:

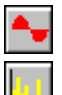

Abre una nueva ventana de osciloscopio

Abre una ventana de analizador de espectro

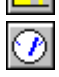

Muestra las lecturas en forma de medidor

Ambos canales se controlan con los menús desplegables de base temporal:

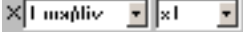

Los menús de base temporal regulan el tiempo que tarda la guía en desplazarse horizontalmente por una celda de la cuadrícula. El primer menú desplegable permite seleccionar el tiempo necesario para cruzar una celda si el factor de aumento horizontal es 1. El segundo menú desplegable permite seleccionar dicho factor de aumento horizontal.

El osciloscopio para PC PicoScope 3223 dispone de dos canales: A y B. El modelo 3423 tiene dos canales adicionales: C y D. Cada canal tiene un conjunto de controles propios en la barra de herramientas superior:

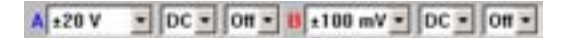

En el primer menú desplegable se selecciona el rango de la señal que se desea medir. Si se ha definido algún rango personalizado, se mostrará aquí.

En el segundo menú desplegable se selecciona el acoplamiento CA o CC.

En el tercer menú desplegable se selecciona un factor de aumento vertical de 1, 2 o 5, lo cual permite apreciar más detalles de la señal.

Si desea más información sobre el resto de los menús desplegables de la barra de herramientas superior, consulte el menú de ayuda instalado con el software.

En la barra de herramientas inferior el botón DETENER/INICIAR detiene e inicia la captura de formas de onda (la barra espaciadora cumple la misma función). Cuando detenga el osciloscopio, se mantendrá en pantalla la última forma de onda.

Stopped Irigger Repeat = th A  $\le$  | alling  $\le$ 52000 ∃m¥ Ŧщ ∃×.

La barra de herramientas inferior contiene también controles para ajustar las condiciones de disparo del osciloscopio. Los parámetros del disparo se utilizan para seleccionar el momento en que PicoScope comienza a recoger datos para mostrar. Esto tiene lugar habitualmente en un intervalo fijo antes o después del disparo. Hay un solo conjunto de parámetros de disparo que se aplican a todas las vistas.

Un disparo se produce cuando un canal especificado sobrepasa un umbral de tensión (en descenso o en aumento). PicoScope puede comenzar la recogida de datos inmediatamente después del disparo o en un intervalo fijo antes o después del disparo.

Una vez que PicoScope ha recogido un conjunto de datos y lo ha mostrado, puede esperar al siguiente disparo (modo repetición) o detener la recogida de datos (modo sencillo) al tiempo que mantiene en pantalla los datos del disparo.

### 3.5 Realización de la primera medición

Le sugerimos que utilice en primer lugar el kit de osciloscopio para diagnóstico para capturar formas de onda de corriente y tensión de un alternador. Esta opción la encontrará en el menú Automoción **Otros| Circuitos de carga | Corriente/Voltios**. Aparecerá automáticamente la página de ayuda que le mostrará cómo conectar las distintas piezas del kit de osciloscopio para diagnóstico y le proporcionará una explicación básica de su funcionamiento.

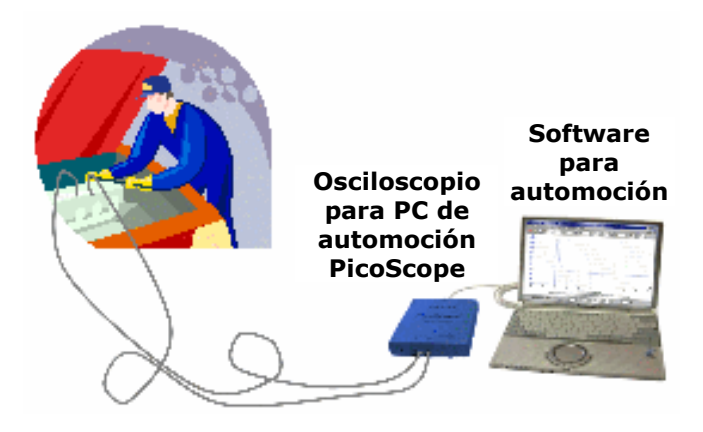

### 4 Advertencias de seguridad

Antes de utilizar este producto por primera vez, debe leer la información general de seguridad que se facilita a continuación, así como las advertencias de seguridad específicas del producto de la guía de usuario. Si no se maneja el equipo como se especifica, su sistema de protección podría no funcionar adecuadamente. Se podrían producir daños en su ordenador o lesiones personales.

La guía de usuario del osciloscopio PicoScope serie 3000 para automoción se instala en el ordenador, al instalar el software suministrado.

### **Rango de entrada máximo**

El rango de entrada máximo del osciloscopio para PC de automoción PicoScope serie 3000 es ±50 V, con una protección frente a sobrecarga de ±100 V. No utilice el equipo fuera de su rango de entrada máximo. Si se sobrepasa el rango de protección frente a sobrecarga muy posiblemente se produzcan daños permanentes en la unidad.

### **Medición de señales inductivas**

Si utiliza el osciloscopio para PC de automoción PicoScope serie 3000 para medir señales de un inyector de carburante, formas de onda de encendido principal o cualquier otra señal inductiva, debe incorporar el atenuador PP198.

El atenuador PP198 aumenta la protección de entrada frente a sobrecargas si se trabaja con formas de onda de inyector y de encendido principal. Bajo ninguna circunstancia debe utilizar el atenuador para la medición de otro tipo de formas de onda. Utilice la punta de prueba de encendido secundario PP178 para medir formas de onda de encendido secundario de alta tensión (HT).

### **Uso del captador de encendido secundario PP178**

Al acoplar o retirar los captadores de encendido secundario de los terminales HT dañados, puede producirse una descarga eléctrica. Para que esto no se produzca, acople y retire el captador de encendido secundario con el encendido desconectado.

### **Tensiones de red**

Ningún producto Pico está diseñado para ser usado con tensión de red. Para medir parámetros de red recomendamos el uso de una sonda aislante diferencial diseñada para este tipo de medida.

### **Conexión a tierra de seguridad**

La tierra de cada producto se conecta directamente a la tierra del ordenador a través del cable USB que se suministra. El objeto es reducir al mínimo las interferencias. Utilice siempre el cable que se suministra para conectar el productor al ordenador.

Como ocurre con la mayoría de los osciloscopios, no se debe conectar la entrada de tierra del producto a ningún objeto que pueda tener una tensión distinta de la de tierra. Si no se está seguro, utilice un medidor para comprobar que no haya una presencia de tensión CA o CC significativa. Si no se realiza esta comprobación se pueden producir daños en el producto o en el ordenador e incluso lesiones personales.

No olvide que el producto carece de una conexión a tierra de seguridad con protección. Un montaje erróneo o el uso con tensiones fuera del rango de entrada máxima puede resultar peligroso.

#### **Objetos sueltos**

Mantenga cualquier parte del cuerpo, prendas de ropa, equipo de prueba y otros objetos alejados de las piezas móviles, como las poleas y los ventiladores.

#### **Estado del equipo**

Antes de usar las sondas, sensores o equipo de prueba, asegúrese de que no presentan ningún tipo de desperfecto.

#### **Reparaciones**

La unidad no contiene componentes que puedan ser reparados por el usuario. La reparación o calibración de la unidad requiere el uso de equipos especiales de prueba y sólo debe ser realizada por Pico Technology Limited o por distribuidores autorizados.

### 5 Asistencia técnica

Pico Technology proporciona asistencia técnica para los productos integrantes del kit de osciloscopio para diagnóstico, pero no facilitamos orientación sobre el diagnóstico de problemas de sus vehículos.

La página web de Pico Technology, www.picotech.com, incluye asistencia técnica que se actualiza con regularidad. Asimismo puede ponerse en contacto directamente con nuestro equipo de asistencia técnica:

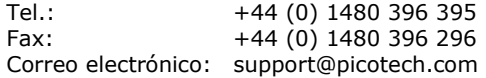

6 Especificaciones principales de los osciloscopios para PC de automoción PicoScope serie 3000

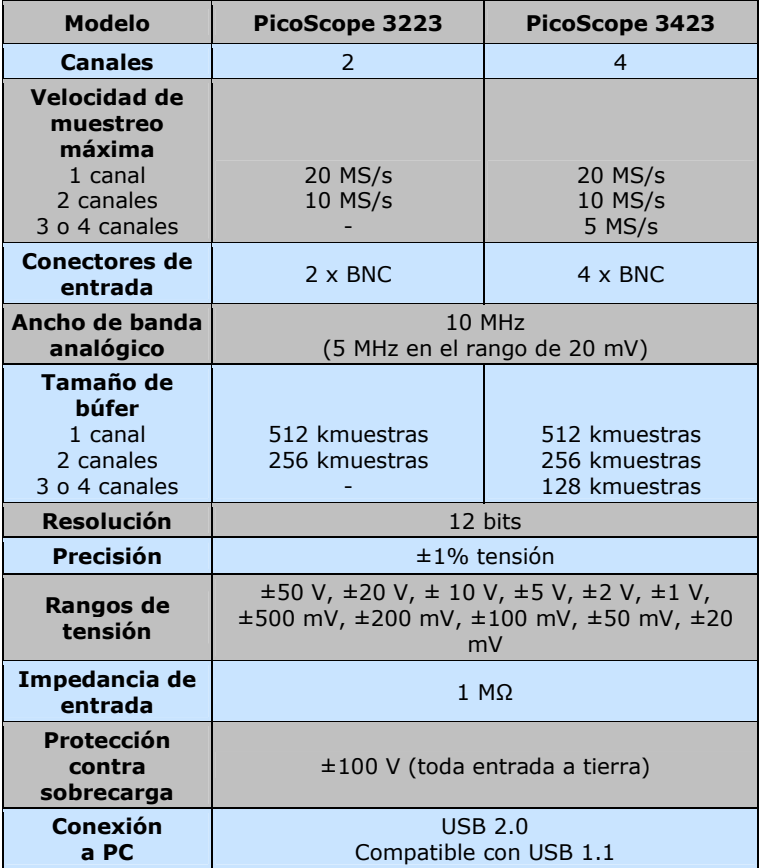

### 1 Inleiding

De diagnostische kit oscilloscoop van Pico Technology is gebaseerd op onze PicoScope 3000 Series Automotive pc-oscilloscopen en is voorzien van onze automobielspecifieke software. De pc-oscilloscoop maakt van een laptop of een desktop-pc een krachtig diagnostisch tool voor de automobielindustrie in de opsporing van fouten in het steeds verder aangroeiende aantal sensoren, actuatoren en elektronische circuits waarmee moderne wagens vandaag zijn uitgerust.

Deze handleiding is een beknopte handleiding waarin de producten in de kit worden uitgelijst en waarin wordt aangegeven hoe u de eerste metingen

kunt uitvoeren met behulp van de diagnostische kit oscilloscoop van Pico.

Voor meer informatie raadpleegt u best de handleiding van PicoScope 3000 Series Automotive waarin u alle detailinformatie zult terugvinden met betrekking tot het gebruik van het product en de software. Het omvat alle nodige informatie over de aansluiting en de instelling van uw product. De gebruiksaanwijzing is geïnstalleerd in de indeling van het elektronische help van Windows. Indien u echter de voorkeur geeft aan een exemplaar op papier, kunt u het pdfbestand in de map 'User Manuals' op de cd-rom afdrukken.

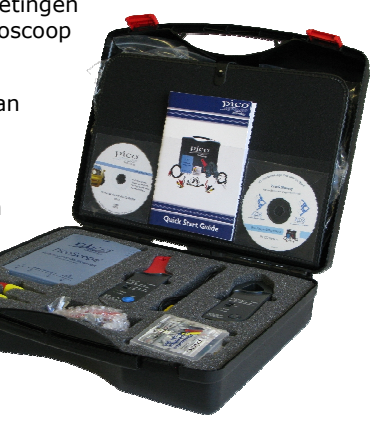

### 2 Inhoud van de kit

De diagnostische kit oscilloscoop is beschikbaar in drie versies: tweekanaals (PP280), vierkanaals (PP276) en commercieel (PP286). Het aantal accessoires is afhankelijk van de versie (zie onderstaande tabel).

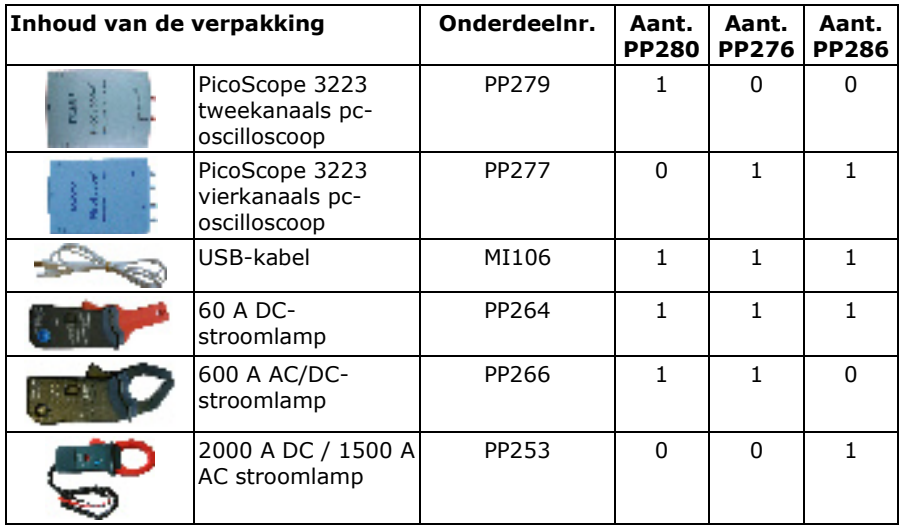

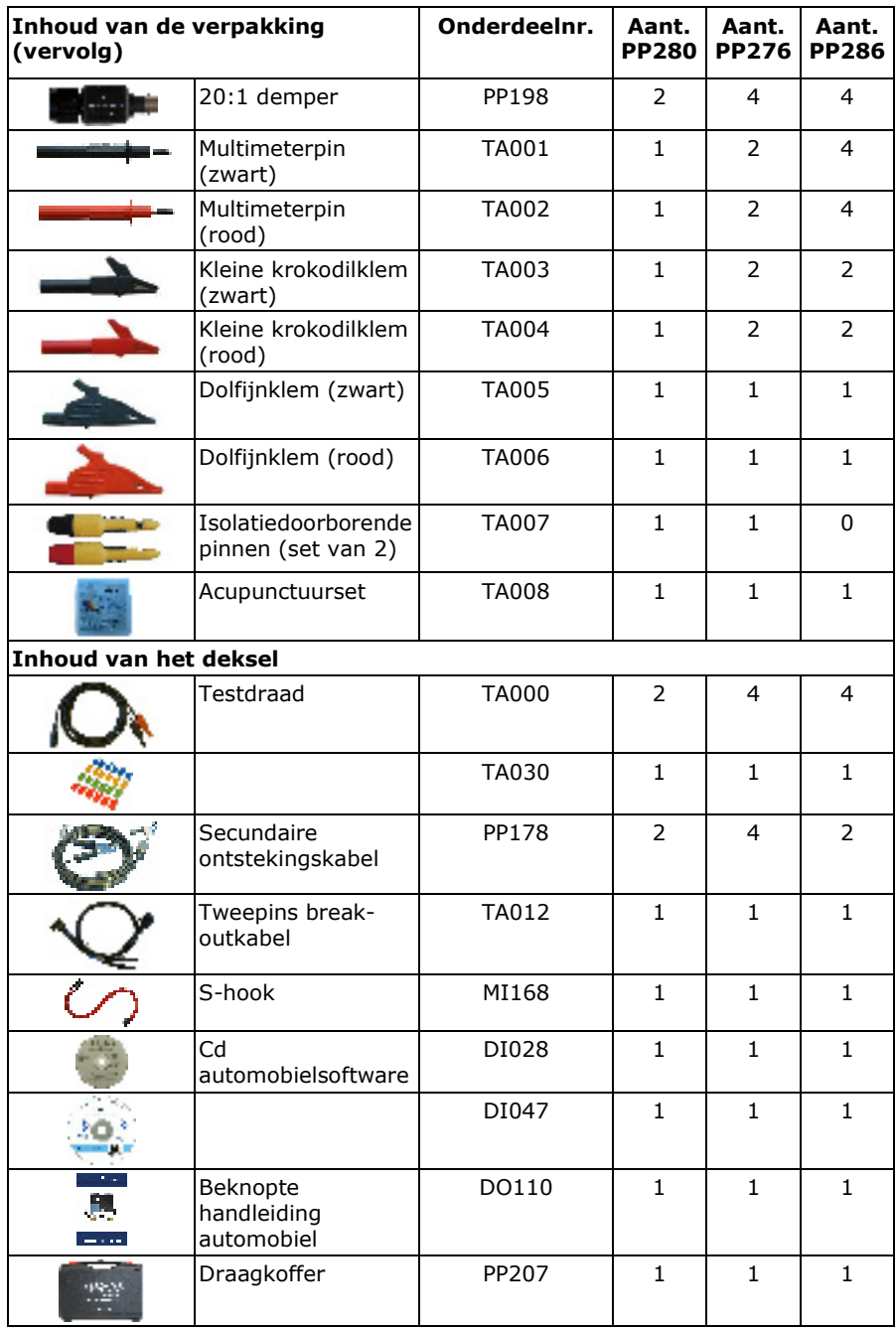

### 3 Installatiegids

**BELANGRIJK:** Sluit uw PicoScope pc-oscilloscoop niet op de pc aan voor u de PicoScopesoftware hebt geïnstalleerd.

### 3.6 Installatie van de software

De PicoScope-automobielsoftware werd ontworpen voor pc's met Windows XP SP2 en Vista.

- 15. Plaats de Pico-cd in de cd-romeenheid. Indien Autorun is ingeschakeld zal de cd automatisch starten. Ga dan meteen naar stap 5.
- 16. Druk op **Start** en kies voor **Uitvoeren.**
- 17. Type **d:\index** (waarbij **d:** verwijst naar uw cd-romspeler).
- 18. Druk op **Enter**.
- 19. Klik op **Software**.
- 20. Klik op **PicoScope automobielsoftware installeren**.
- 21. Het programma begeleidt u doorheen het installatieproces.
- 3.7 De pc-oscilloscoop aansluiten op uw pc

De software moet reeds op de pc zijn geïnstalleerd. Als dit niet het geval is, volg dan eerst de procedure in 3.1 Installatie van de software.

Sluit de USB-connector op de PicoScope pc-oscilloscoop aan op de USB-poort van de pc. **Gebruik de meegeleverde USB-kabel om het risico op elektromagnetische interferentie te minimaliseren.** Het lampje op de voorzijde van de oscilloscoop zou nu continu moeten branden of knipperen om aan te geven dat de eenheid stroom heeft.

#### 3.8 Toepassingssoftware starten

De diagnostische kit oscilloscoop wordt geleverd met het toepassingsprogramma PicoScope. Om PicoScope te starten klikt u op het PicoScope-pictogram van de groep Pico Technology in het menu Start.

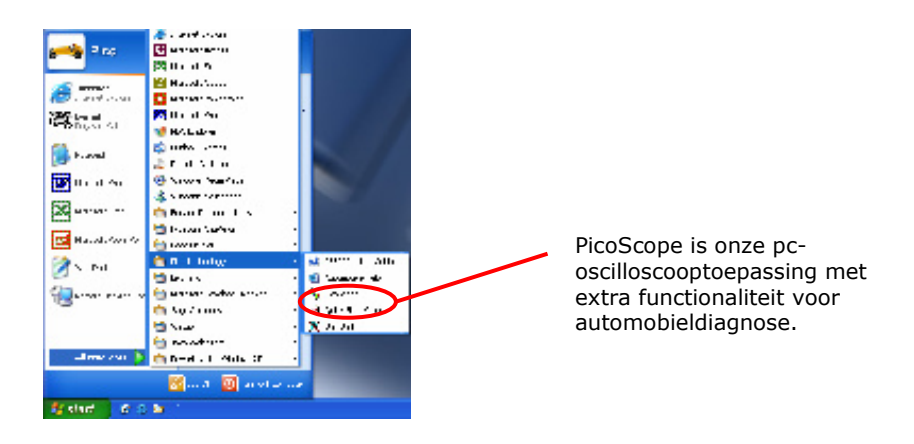

#### 3.9 Kennismaken met PicoScope

De dropdown-menu's en werkbalken van het PicoScope-scherm is voor alle gebruikers van Windows-software vrij herkenbaar.

Het dropdown-menu **Automobiel** in de menubalk is een belangrijke functie in de automobielsoftware.

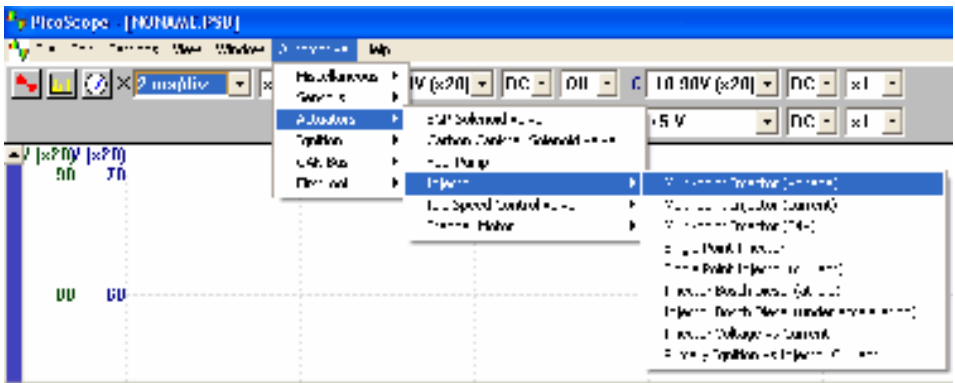

Dit menu biedt een selectie van de meest voorkomende metingen die met de automobielkit kunnen worden uitgevoerd. Wanneer u een van de meetopties uit het menu selecteert, zal PicoScope automatisch:

een voorbeeldcurve laden van de gekozen meting.

- de instellingen wijzigen naar de standaarden voor de gekozen meting
- een webgebaseerde helppagina weergeven met informatie over de nodige hulpmiddelen om de meting uit te voeren, de uitrusting in te stellen, voorbeeldcurves en alle bijkomende nuttige technische informatie weergeven.

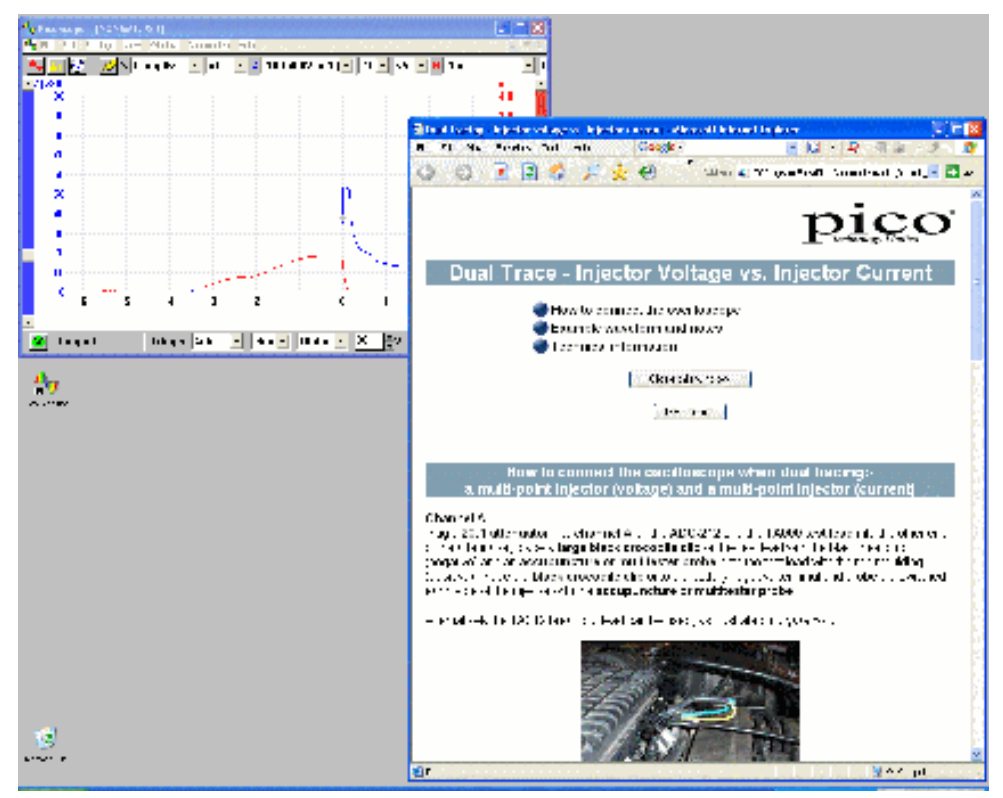

Op de bovenste werkbalk staan alle meest gebruikte bedieningsknoppen voor de oscilloscoop. De eerste knoppengroep links op de werkbalk wordt gebruikt om verschillende vensters te openen:

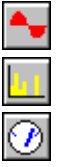

opent een nieuw oscilloscoopvenster.

open het venster spectrumanalyse.

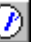

toont de metingen in een meterweergave.

Beide kanalen worden bediend door tijdafhankelijke dropdownmenu's:

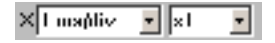

De tijdafhankelijke menu's sturen de hoeveelheid tijd nodig is om zich horizontaal door een zone op het raster te verplaatsen. De eerste dropdown-menu selecteert de nodige tijd om zich door een zone te verplaatsen wanneer de horizontale zoomfactor is ingesteld op x1. De tweede dropdown-menu selecteert de horizontale zoomfactor.

De PicoScope 3223 pc-oscilloscoop heeft twee kanalen: A en B. De 3423-variant heeft twee extra kanalen: C en D. Elk kanaal wordt gestuurd door een eigen besturing in de bovenste werkbalk:

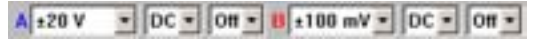

De eerste dropdown-menu selecteert het signaalbereik waarin u bent geïnteresseerd. Indien speciale bereiken werden gedefinieerd, worden deze hier ook weergegeven.

De tweede dropdown-menu selecteert de AC- of de DC-koppeling.

De derde dropdown-menu selecteert een verticale zoomfactor x1, x2 of x5, waardoor meer details zichtbaar worden in het weergegeven signaal.

Extra informatie over de andere dropdown-menu's op de bovenste werkbalk vindt u in de helpmenu die met de software werd mee-geïnstalleerd.

Op de onderste werkbalk kunt u met de 'STOP' en 'GO'-knoppen de registratie van de curves starten en stoppen (door gebruik te maken van de spatiebalk bereikt u hetzelfde effect). Telkens wanneer u de oscilloscoop stopt, blijft de laatste curve op het scherm staan.

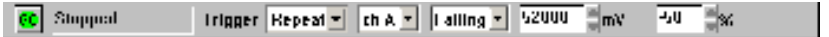

De onderste werkbalk bevat eveneens bedieningsknoppen om de triggervoorwaarden van de oscilloscoop in te stellen. Triggering wordt gebruikt om het moment te bepalen waarop PicoScope gegevens begint te verzamelen die worden weergegeven. Dit is gewoonlijk op een vaste tijd voor of na een triggergebeurtenis. Er is slechts een set instellingen mogelijk die voor alle weergaven van toepassing is.

Een triggergebeurtenis treedt op wanneer een bepaald kanaal een spanningswaarde overschrijdt (bij het stijgen of het dalen) PicoScope kan de gegevens beginnen te verzamelen meteen na de triggergebeurtenis of op een vast tijdinterval voor of na de triggergebeurtenis.

Nadat PicoScope een blok gegevens heeft verzameld en weergegeven, kan op zoek worden gegaan naar de volgende triggergebeurtenis (in repeat-modus) of kan de registratie worden gestopt (in single-modus) waarbij de gegevens verzameld na de trigger op het scherm blijven staan.

### 3.10 Eerste meting uitvoeren

We stellen voor dat u de diagnostische kit oscilloscoop voor het eerst gebruikt voor de registratie van stroom- en spanningscurves van de alternator. U vindt deze optie in het menu Automobiel onder **Varia | Laadcircuits | Stroom | Volt**. Op de helppagina, die automatisch verschijnt, krijgt u meer uitleg over de aansluiting van de verschillende onderdelen van de diagnostische kit oscilloscoop en krijgt u alle basisinformatie om de kit goed te leren gebruiken.

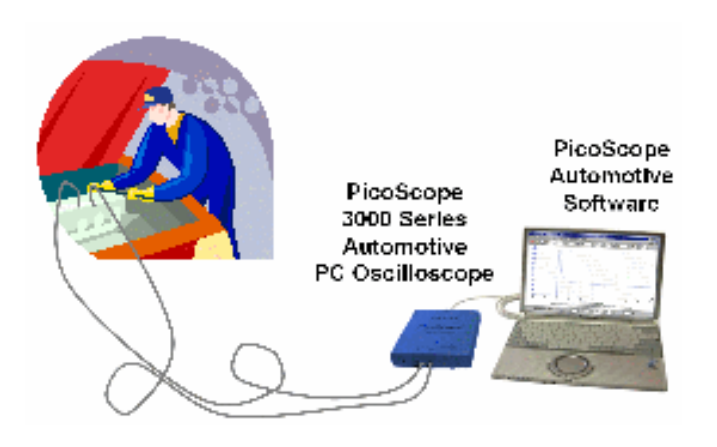

### 4 Veiligheidsinstructies en waarschuwingen

We dringen er op aan dat u onderstaande algemene veiligheidsinformatie en alle productspecifieke veiligheidswaarschuwingen in de gebruiksaanwijzing grondig doorleest voor u het product voor het eerst in gebruik neemt. Indien u de uitrusting niet op de voorgeschreven manier gebruikt, kan het zijn dat de ingebouwde veiligheden in gevaar worden gebracht. Hierdoor kan uw pc worden beschadigd of kunt u zichzelf of anderen kwetsen.

De gebruiksaanwijzing PicoScope 3000 Series Automobiel werd op uw pc geïnstalleerd samen met de meegeleverde software.

#### **Maximaal inputbereik**

Het maximale inputbereik van de PicoScope 3000 Series Automobiel pc-oscilloscopen is +/- 50 V en de overbelastingsbeveiliging is +/- 100 V. Bedien het product nooit buiten dit ingestelde maximale inputbereik. Door de toepassing te gebruiken buiten het bereikt van de overbelastingsbeveiliging zal de eenheid permanent worden beschadigd.

#### **Meting van inductieve signalen**

Bij gebruik van de PicoScope 3000 Series Automobiel pc-oscilloscopen om signalen te meten van een brandstofinjectie, primaire ontstekingscurves of andere inductieve signalen moet u de PP198-demper monteren.

De PP198 biedt een verhoogde inputbeveiliging tegen overbelasting wanneer u werkt met primaire ontstekingscurves en injectiecurves. Probeer in geen geval deze demper te gebruiken om andere curves te meten. Gebruik de Secundaire ontstekingskabel PP178 om de secundaire ontsteking (HS) te meten

### **Gebruik van de secundaire ontsteking PP178**

Wanneer u een secundaire ontsteking plaatst op of verwijderd van een beschadigde HSkabel bestaat gevaar voor een elektrische schok. Om dit risico te vermijden, moet u de secundaire ontsteking plaatsen of verwijderen terwijl de ontsteking uit staat.

#### **Netstroomspanningen**

De Pico-producten zijn niet ontwikkeld voor gebruik bij netstroomspanning. Om netstroom te meten bevelen we aan om een differentiële isolatiepin te gebruiken die speciaal is ontworpen voor dergelijke metingen.

### **Veiligheidsaarding**

De nulleider van elk product is direct met de aarding van uw pc verbonden via de meegeleverde USB-kabel. Dit is voorzien om de interferentie te minimaliseren. Gebruik altijd de meegeleverde kabel om het product op uw pc aan te sluiten.

Net zoals bij de meeste andere oscilloscopen moet u vermijden om de aarding van het product te verbinden met een toestel dat een andere spanning kan ontwikkelen dan de aarde. Bij twijfel moet u een meter gebruiken om na te kijken of er geen significante ACof DC-spanning is. Als u dit niet controleert kan het product of de pc schade oplopen en kunt u zichzelf of iemand van uw omgeving kwetsen.

U moet er van uitgaan dat het product niet beschikt over een beschermende aardbeveiliging. Een verkeerde configuratie of gebruik op spanningen buiten het maximale inputbereik kan gevaarlijk zijn.

#### **Losse kledij of gadgets**

Zorg ervoor dat alle lichaamsdelen, gadgets of kledij, testapparatuur en andere voorwerpen uit de buurt van bewegende delen zoals katrollen en ventilatoren worden gehouden.

#### **Toestand van de uitrusting**

Controleer voor gebruik van pinnen, sensoren of testapparatuur of deze niet beschadigd zijn.

#### **Herstellingen**

De eenheid bevat geen onderdelen die de gebruiker zelf kan onderhouden of herstellen. Herstelling of ijking van de eenheid vereist de inzet van gespecialiseerde testapparatuur en moet worden uitgevoerd door Pico Technology Limited of een van haar erkende distributeurs.

### 5 Technische ondersteuning

Pico Technology kan technische ondersteuning bieden op producten van de diagnostische kit oscilloscoop. We kunnen u echter niet adviseren over de manier waarop u problemen met uw voertuigen kunt diagnosticeren.

Op de website van Pico Technology op www.picotech.com vindt u technische informatie die regelmatig wordt bijgewerkt. Voor direct contact met onze technische ondersteuning:

> Tel.: +44 (0) 1480 396 395 Fax: +44 (0) 1480 396 296 E-mail: support@picotech.com

6 Belangrijkste kenmerken van de PicoScope 3000 Series Automobiel pcoscilloscopen

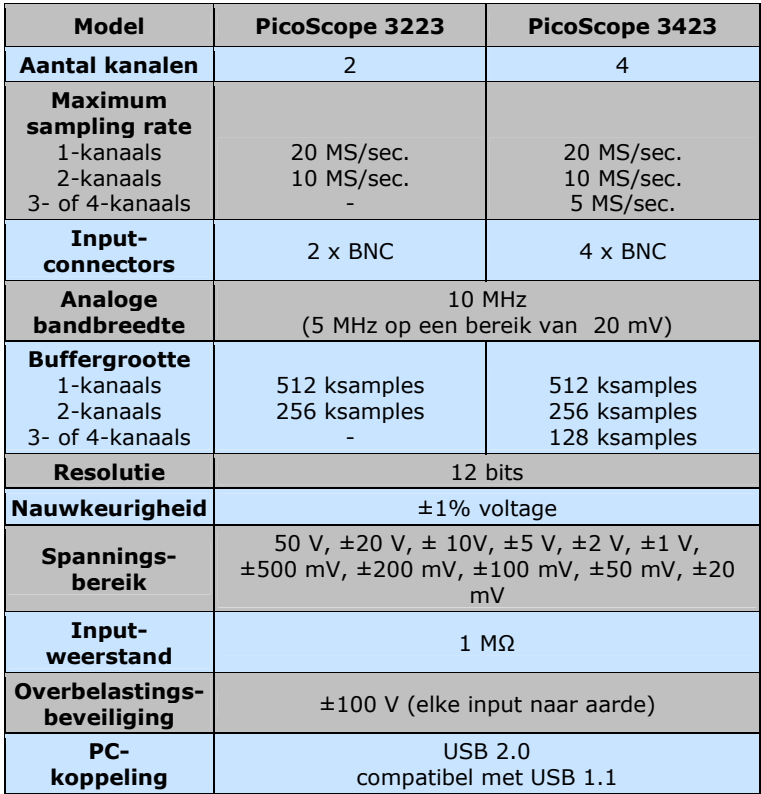

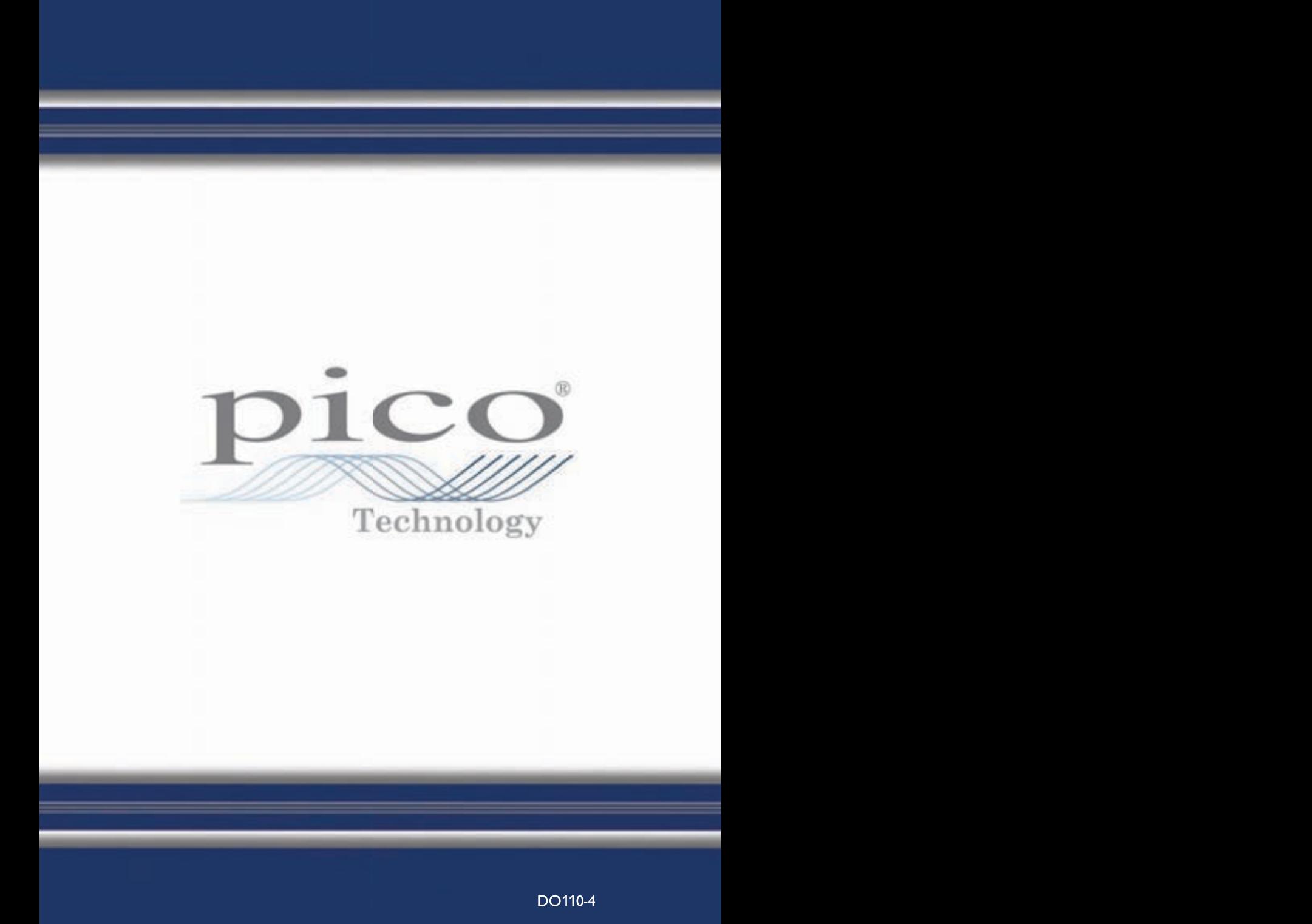